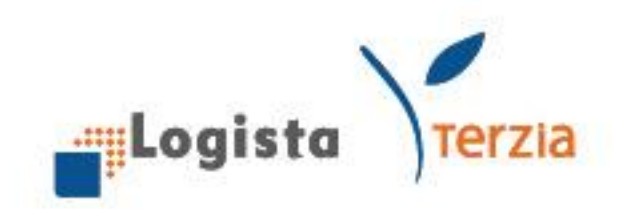

# Guida Rapida "Nuovo Portale Logista"

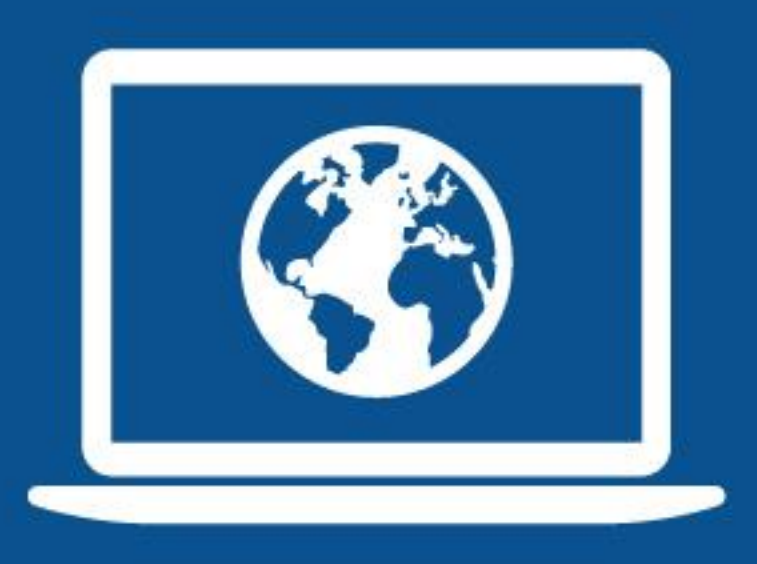

# **NUOVO PORTALE LOGISTA**

Logista Spa Via Valadier 37, 00193 Roma

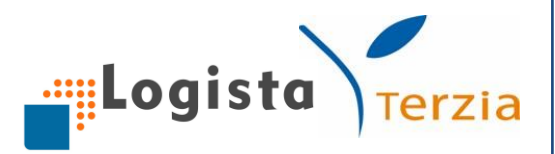

#### Sommario

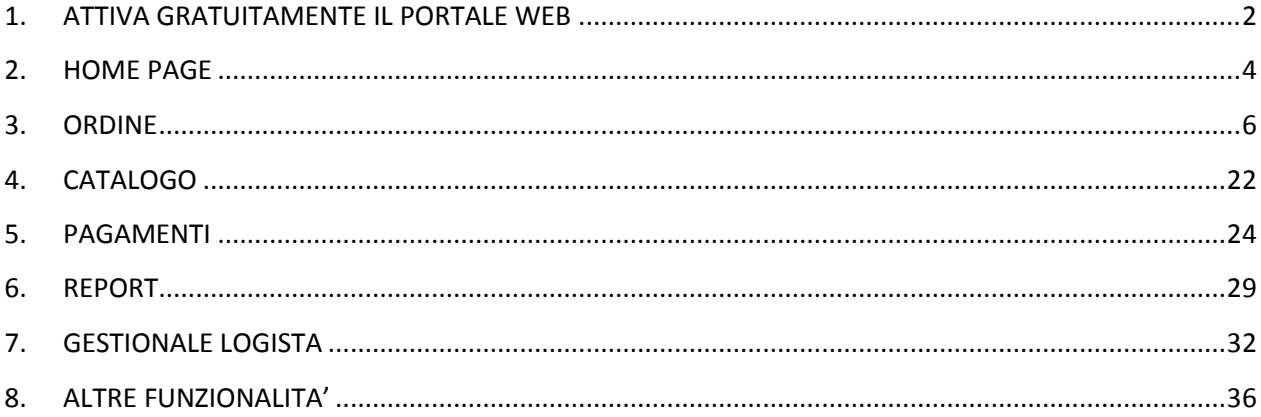

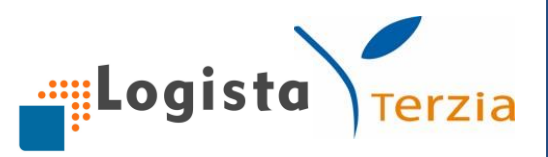

#### <span id="page-2-0"></span>**1. ATTIVA GRATUITAMENTE IL PORTALE WEB**

#### 1. Richiedi utenza e password

Accedi al sito [www.logistaitalia.it](http://www.logistaitalia.it/), clicca sulla sezione "*Richiedi utenza e password per accedere al Portale*" e successivamente su "*Compila il modulo di richiesta utenza*". Compila il modulo facendo attenzione a **digitare correttamente l'indirizzo email** sul quale riceverai in breve tempo le credenziali per entrare nel nostro Portale.

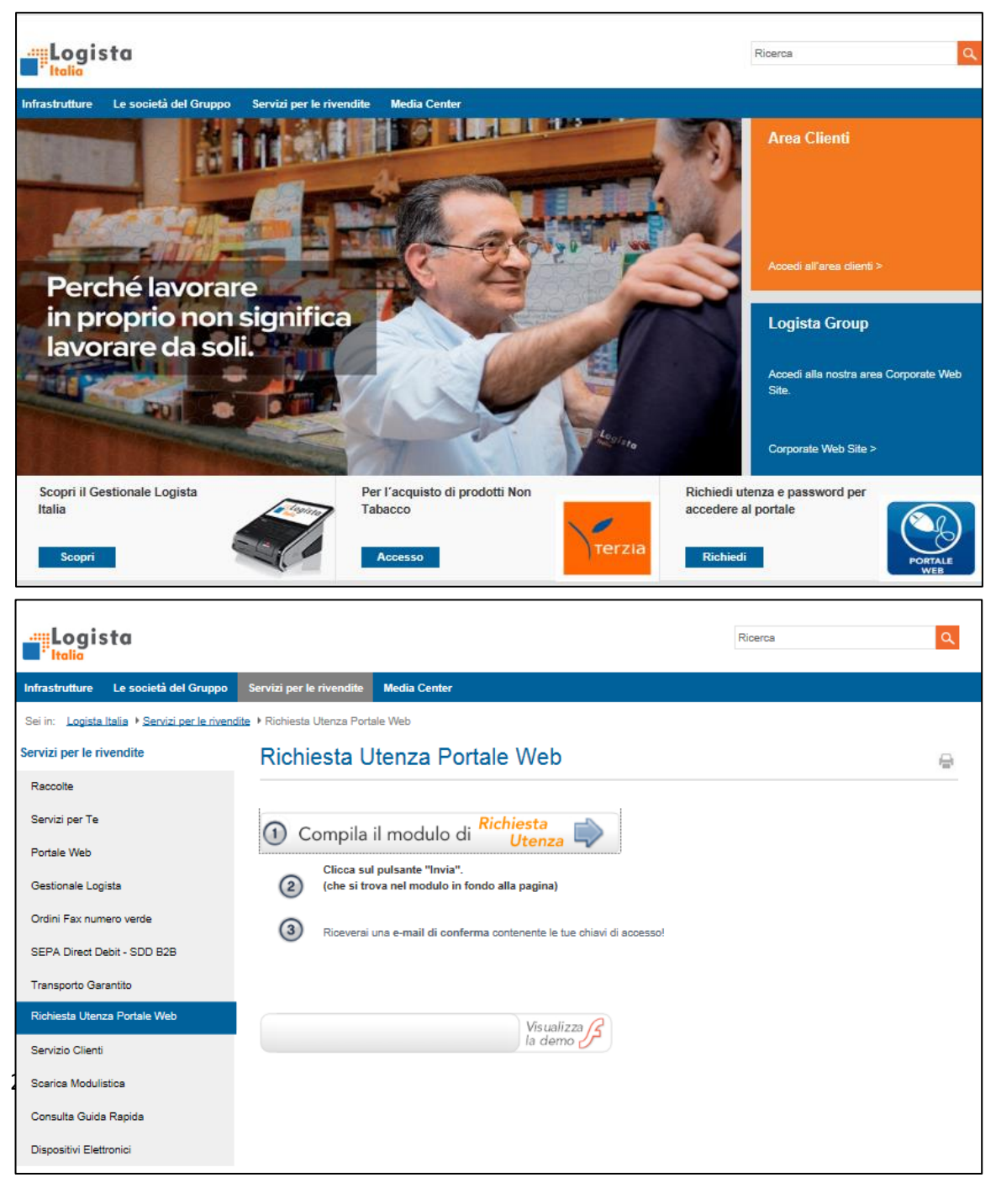

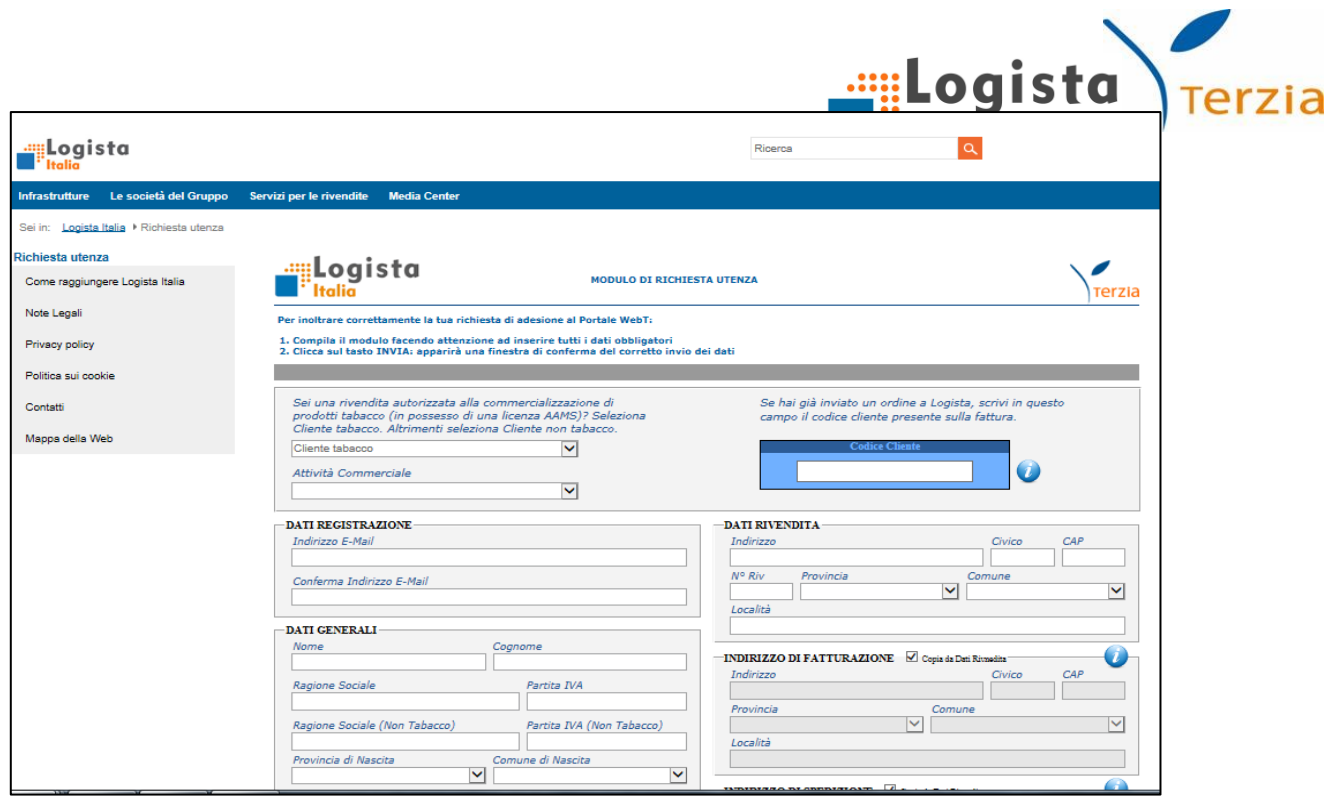

## 2. Accedi al Portale Web

Per effettuare il primo accesso è necessario cliccare sul link riportato nell'email ricevuta. Puoi così entrare nel Portale Web, inserendo le credenziali di accesso, ed utilizzare i servizi a te dedicati.

Se sei un **utente già registrato,** puoi effettuare l'accesso direttamente dal sito [www.logistaitalia.it](http://www.logistaitalia.it/) cliccando su "*Accedi all'area clienti*" e inserendo Utente e Password nelle apposite caselle.

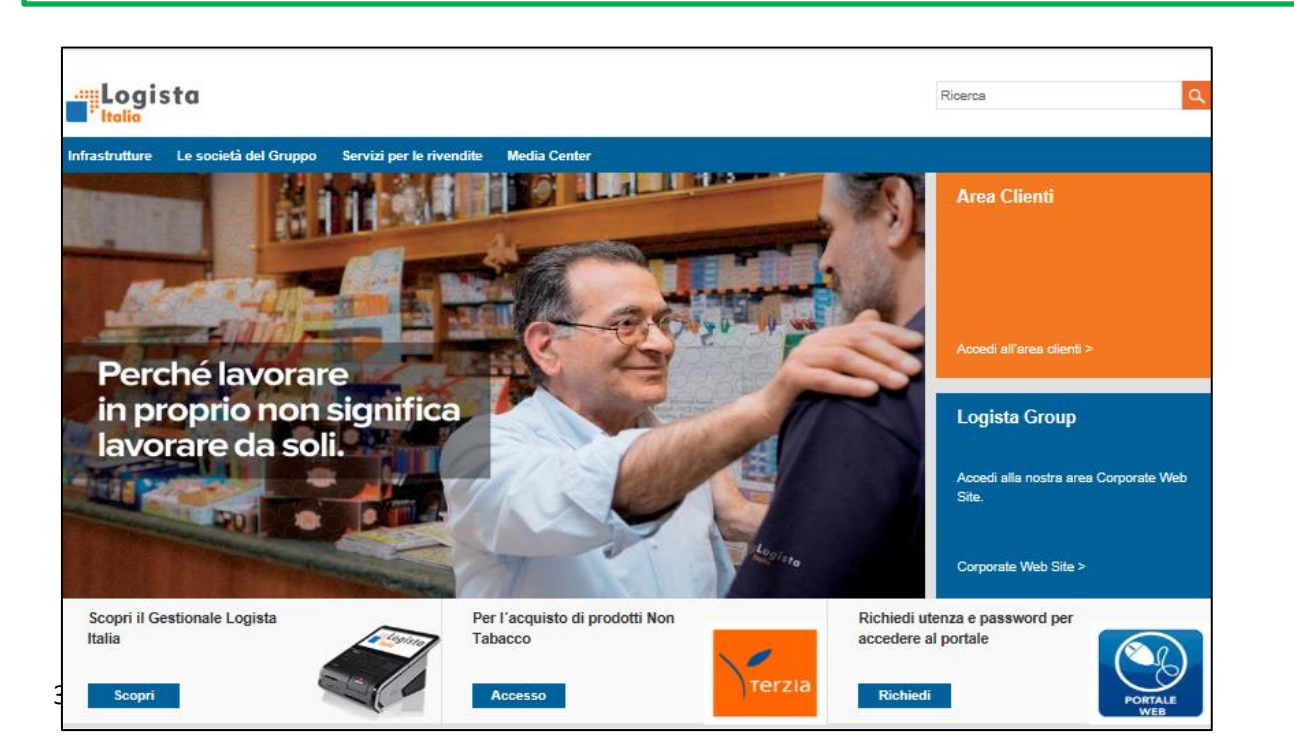

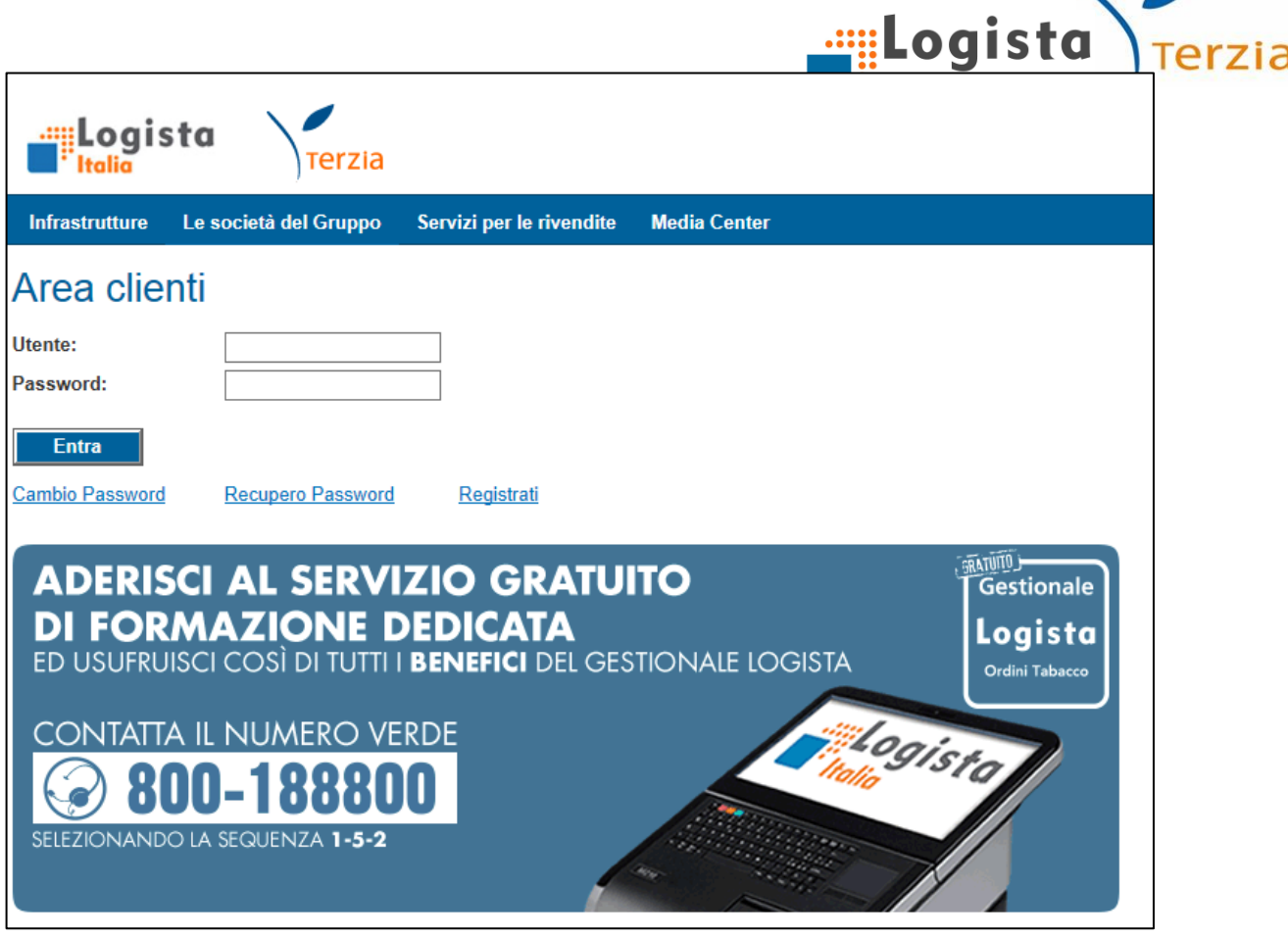

#### 3. Cambio e recupero password\*

Se non ricordi la password o desideri modificarla, basta accedere al sito [www.logistaitalia.it](http://www.logistaitalia.it/) , accedere all'area clienti e cliccare sugli appositi link. Basteranno semplici passaggi! Ricorda che per effettuare il Recupero password è necessario inserire l'ultimo indirizzo e-mail comunicato a Logista.

N.B. 1: La password deve contenere da 6 a 16 caratteri, almeno un numero, una lettera maiuscola e una lettera minuscola

N.B 2: Fai attenzione al corretto inserimento della password rispettando i caratteri minuscoli e maiuscoli

N.B 3: La presente guida rapida è disponibile sull'Home page del Portale nell'area Download

#### <span id="page-4-0"></span>**2.HOME PAGE**

Dopo aver effettuato l'accesso al Portale visualizzi l'Home page nella quale può:

- Prendere visione dei banner pubblicitari presenti
- Leggere eventuali messaggi a te utili

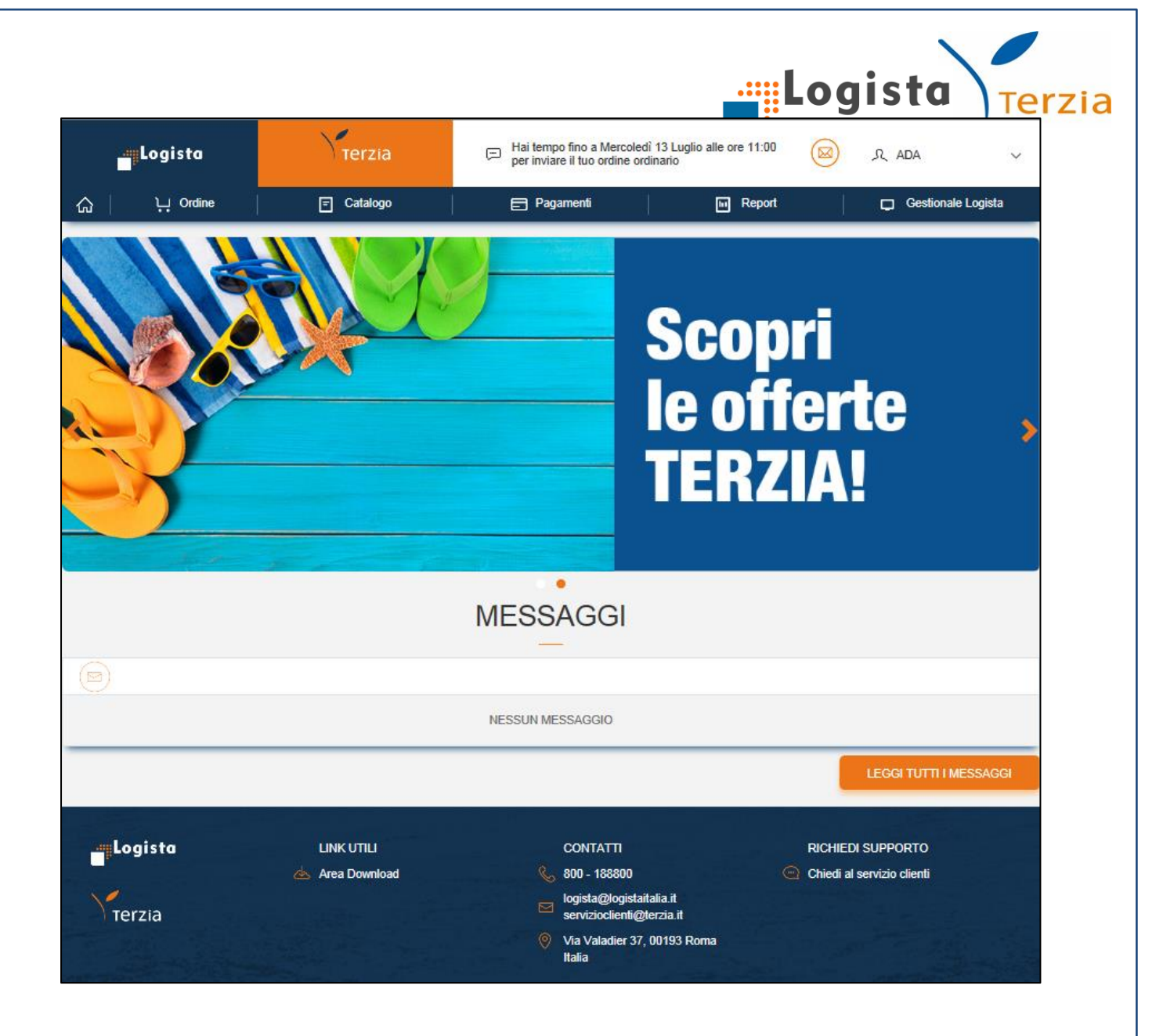

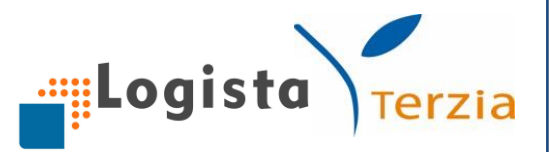

#### <span id="page-6-0"></span>**3.ORDINE**

Nella sezione Ordine puoi scegliere tra due tipologie d'ordine:

- Ordinario
- Straordinario

Inoltre, hai la possibilità di visualizzare le seguenti sotto-sezioni:

- I miei ordini
- Le mie prenotazioni
- Modello

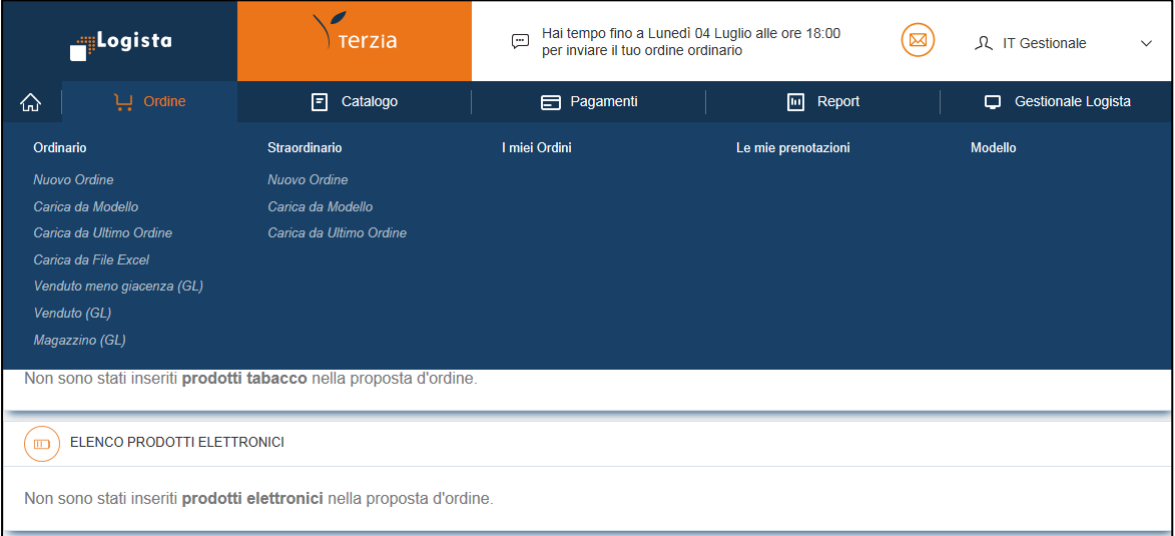

## 1. Ordinario

Per l'ordine ordinario hai a disposizione **7 modalità** d'ordine, di cui **3 sono proposte generate dal Gestionale** che devi comunque controllare e che puoi modificare a tuo piacimento. Di seguito la descrizione delle 7 modalità.

*Nuovo Ordine*

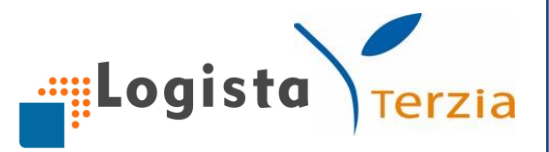

Inserisci i prodotti che intendi ordinare scrivendo negli appositi spazi il Codice prodotto e la quantità; successivamente premi Invio sulla tastiera o clicca sul pulsante Inserisci.

In alternativa, puoi inserire un prodotto scrivendo nel campo Descrizione il nome o parte di esso. Un menu a tendina ti propone l'elenco dei prodotti che corrispondono alla tua ricerca e che puoi selezionare.

Per ogni prodotto inserito puoi visualizzare nell'ELENCO PRODOTTI TABACCO:

- Codice prodotto
- Quantità (KgC), che puoi eventualmente cambiare inserendo la quantità desiderata e cliccando sull'icona di aggiornamento
- Descrizione
- Prezzo senza Aggio  $(\epsilon)$
- Giacenza (KgC), coincidente con quella presente nel magazzino del Gestionale
- Icona "Cancella prodotto"

Con la stessa modalità ed utilizzando gli stessi campi di inserimento prodotto puoi aggiungere al tuo ordine i prodotti elettronici che desideri.

Per ogni prodotto inserito puoi visualizzare in fondo alla pagina nell'ELENCO PRODOTTI ELETTRONICI:

- Codice prodotto
- Quantità (Pz), che puoi eventualmente cambiare inserendo la quantità desiderata e cliccando sull'icona di aggiornamento
- Descrizione
- Prezzo con IVA (€)

7

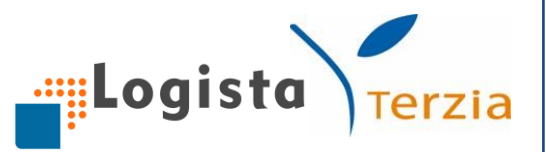

- Giacenza (Pz), coincidente con quella presente nel magazzino del Gestionale
- Icona "Cancella prodotto"

8

Se lo desideri puoi organizzare i prodotti per ciascuna colonna cliccando sull'apposita icona.

Alla fine dell'elenco dei prodotti puoi visualizzare il Totale Quantità e il Totale Prezzo; ti consigliamo di controllare sempre l'ordine creato prima di effettuare l'invio.

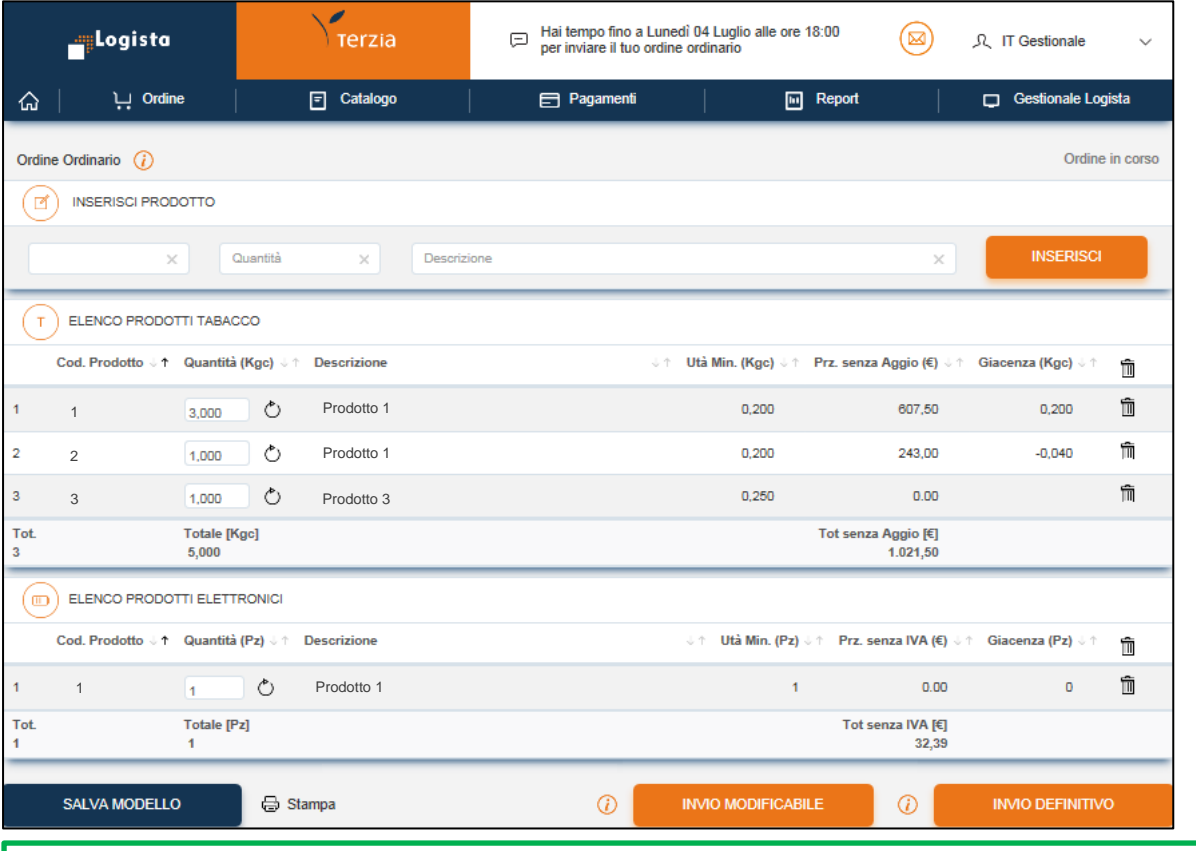

Se non conosci i codici AAMS di uno o più prodotti puoi visualizzare l'elenco completo dei prodotti esistenti accedendo alla sezione Catalogo. Un'apposita funzione ti permette eventualmente di aggiungere il prodotto all'ordine in corso (*Vedi sezione Catalogo*)

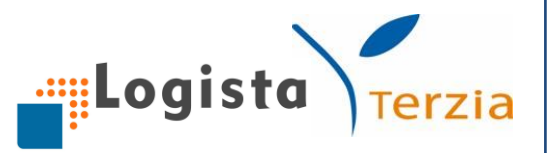

Se lo preferisci, attraverso l'apposita funzionalità di stampa, puoi procedere alla stampa dell'ordine appena creato in modo da effettuare tutte le verifiche necessarie (in basso a sinistra).

## *Carica da Modello*

Questa funzione ti permette di caricare un ordine modello salvato precedentemente.

Accedendo a questa sezione, hai la possibilità di visualizzare l'elenco dei modelli esistenti e di caricare quello che desideri inviare cliccando sul pulsante *Carica*.

In questo modo i prodotti e le relative quantità del modello vengono aggiunti nella pagina di creazione dell'ordine.

È anche possibile aggiungere, eliminare uno o più prodotti o modificare le quantità di quelli già presenti.

Se desideri visualizzare tutti gli ordini Modello creati puoi accedere alla sezione "Modello". (Vedi sezione "Modello").

## *Carica da Ultimo Ordine*

Questa funzione ti permette di creare un ordine caricando l'ultimo ordine ordinario inviato a Logista.

In questo modo i prodotti e le relative quantità del tuo ultimo ordine vengono aggiunti nella pagina di creazione dell'ordine.

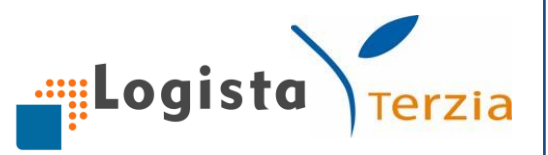

È anche possibile aggiungere, eliminare uno o più prodotti o modificare le quantità di quelli già presenti.

## *Carica da File Excel*

Per utilizzare questa modalità di inserimento ordine è necessario scaricare dall'Area Download (*Vedi sezione Altre funzionalità*) il file excel del Catalogo prodotti.

Apri il file, inserisci solo le quantità in corrispondenza dei prodotti che desideri ordinare e salvalo sul tuo PC.

Dopo aver compilato il file, accedi alla sezione *Carica da file excel* e procedi al caricamento in 2 modi:

- trascinando lo stesso fili nell'apposito spazio
- selezionando il percorso dal quale caricare il file appena salvato sul tuo PC cliccando sul tasto *Carica*.

Successivamente clicca sul pulsante **Upload file.**

Hai anche la possibilità di scaricare il file direttamente dalla sezione *Carica ordine da file Excel* cliccando su *Scarica Catalogo*.

In alternativa al Catalogo prodotti, qualora conoscessi già i codici AAMS che desideri ordinare, puoi semplicemente utilizzare un file excel composto da 2 colonne "Codice AAMS" e "Quantità" scaricabile sempre dall'Area Download.

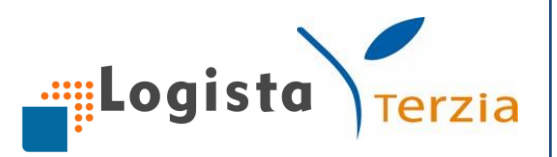

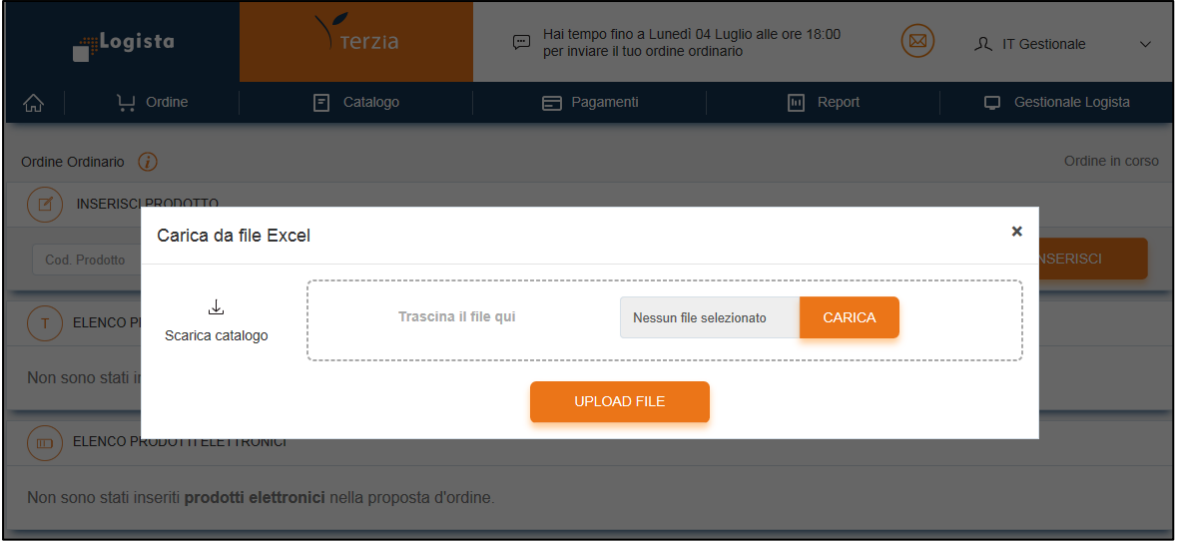

## *Proposta Venduto meno giacenza*

Tale proposta d'ordine è basata sulle vendite che hai registrato negli ultimi 14 giorni e sulle giacenze. Per sfruttare al meglio questa proposta d'ordine è necessario registrare correttamente tutte le vendite e allineare le giacenze effettivamente presenti in magazzino con quelle sul tuo Gestionale (per una descrizione più dettagliata *vedi focus proposte d'ordine*).

#### *Proposta Venduto*

Tale proposta d'ordine è basata solo sulle vendite registrate nell'ultimo periodo. Anche per questa funzionalità è fondamentale registrare tutte le singole vendite, in modo da calcolare una proposta d'ordine adeguata.

## *Proposta Magazzino*

Tale proposta d'ordine è calcolata come differenza tra la giacenza desiderata (Giacenza Obiettivo) e la giacenza corrente di magazzino.

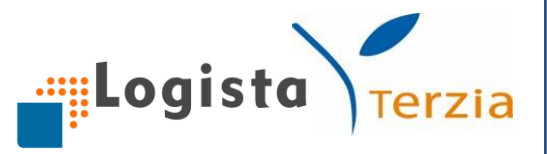

Per utilizzare questa proposta d'ordine devi impostare, per ogni prodotto che vuoi ordinare, il livello di giacenza che desideri avere nel giorno di levata.

I livelli di "Giacenza Obiettivo" devono essere impostati prima del lancio della proposta nella scheda di dettaglio prodotto; ti verrà comunque ricordato di farlo al momento del calcolo dell'ordine.

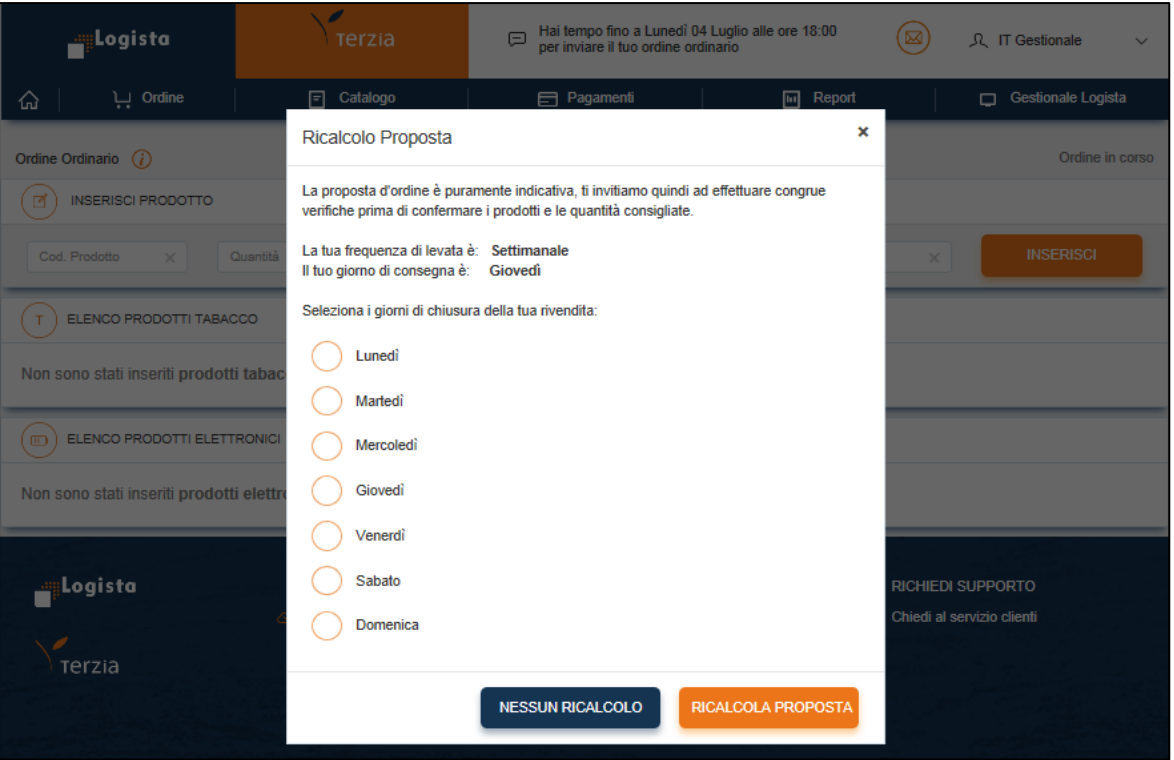

## **Invio Ordine**

Una volta controllato l'ordine, puoi procedere al suo invio in 2 modi:

- cliccando sul pulsante **Invio definitivo** l'ordine viene inviato e preso in carico subito dal deposito; lo stesso infatti non è più modificabile
- cliccando sul pulsante **Invio modificabile** hai la possibilità di inviare l'ordine e modificarlo entro le ore 11.00 dei due giorni

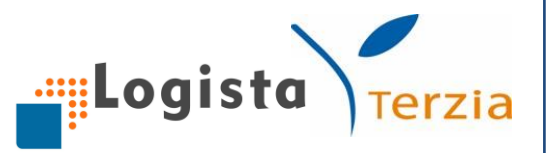

antecedenti la consegna, momento in cui l'ordine viene preso in carico dal deposito e non è più modificabile.

## *Riepilogo ordine*

Dopo aver inserito i prodotti desiderati ed aver cliccato sul tasto di invio, si apre una schermata con il **Riepilogo dell'ordine** ed i seguenti campi: Codice Prodotto, Descrizione Prodotto, Q.tà, Prezzo Unitario e totale. I Totali quantità e importo dell'ordine (sia per prodotti tabacco sia per prodotti elettronici) sono riportati nella parte bassa della schermata per darne maggiore evidenza.

Puoi scegliere di stampare il riepilogo ordine cliccando sull'apposito tasto; puoi cliccare sul tasto *Chiudi* ritornando sulla schermata dell'ordine; puoi procedere con l'ordine cliccando sul tasto *Continua*.

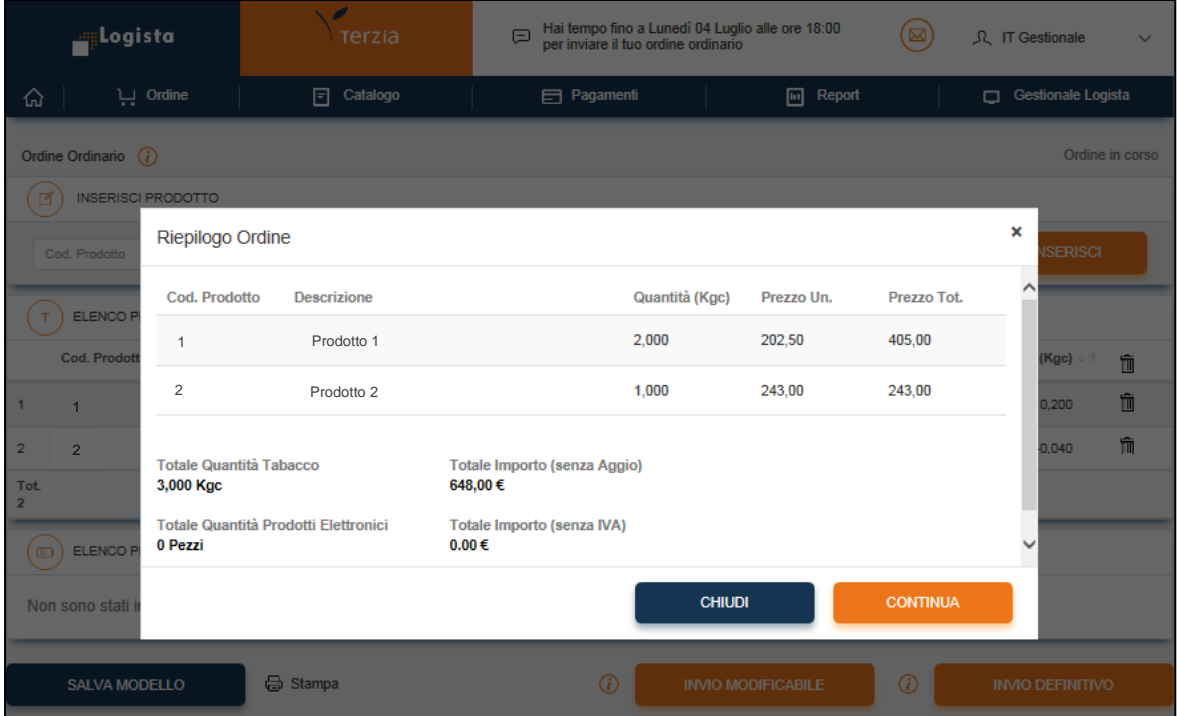

*Scelta della data*

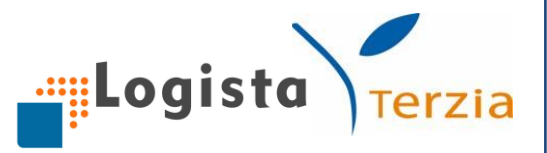

Dopo aver confermato l'ordine, visualizzi una seconda schermata di **Creazione Ordine Ordinario** in cui ti viene chiesto di scegliere la data di consegna della merce e cliccare su *Continua*.

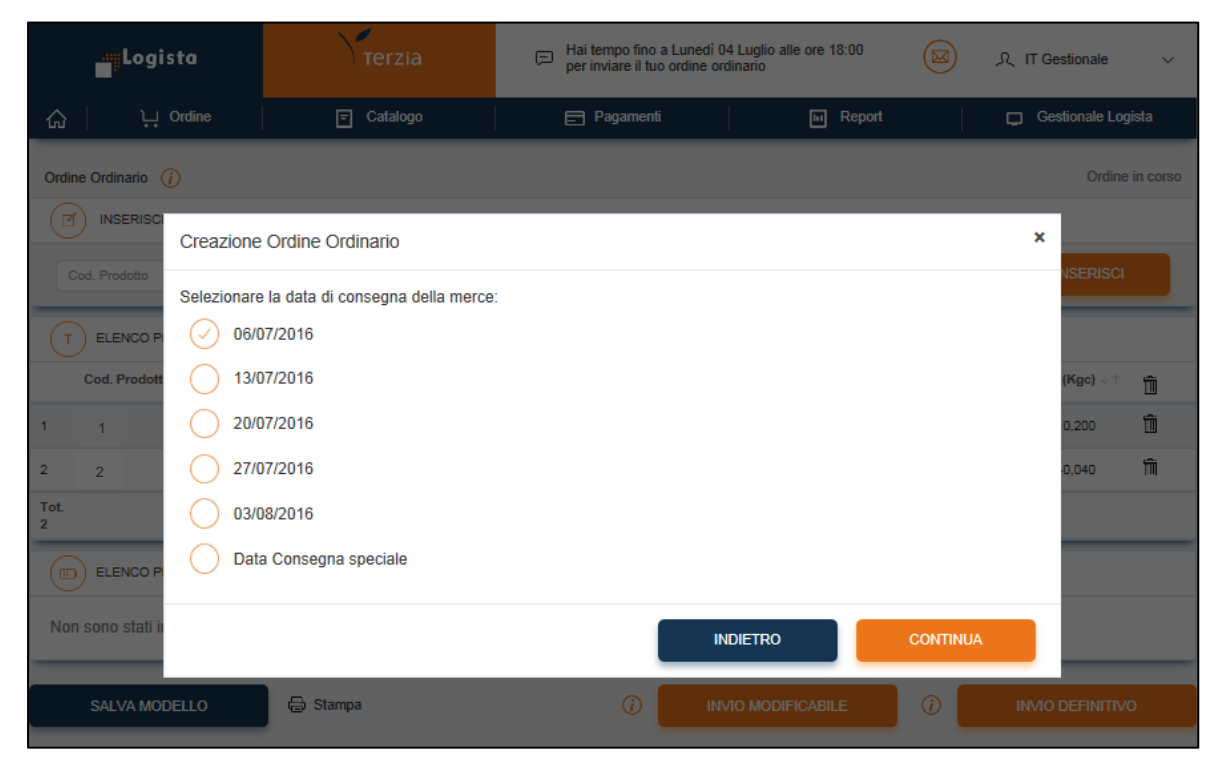

## *Conferma ordine*

Si apre una terza schermata di Conferma con il seguente messaggio: "Si sta procedendo alla creazione di un ordine di xx€ pari a xxKgc e xxPz. Il prezzo di vendita è calcolato alla data odierna ma potrebbe subire variazioni in caso di cambi tariffa prima del giorno di consegna. L'ordine può essere modificato o annullato fino alle ore 18:00:00 del giorno xx".

#### **Rimozione TG**

Qualora decidessi di escludere il trasporto garantito per quella levata, devi procedere con la modifica dell'ordine (*Vedi focus sezione modifica e annullamento ordine)*.

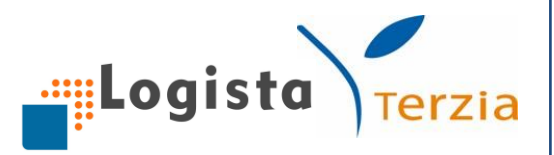

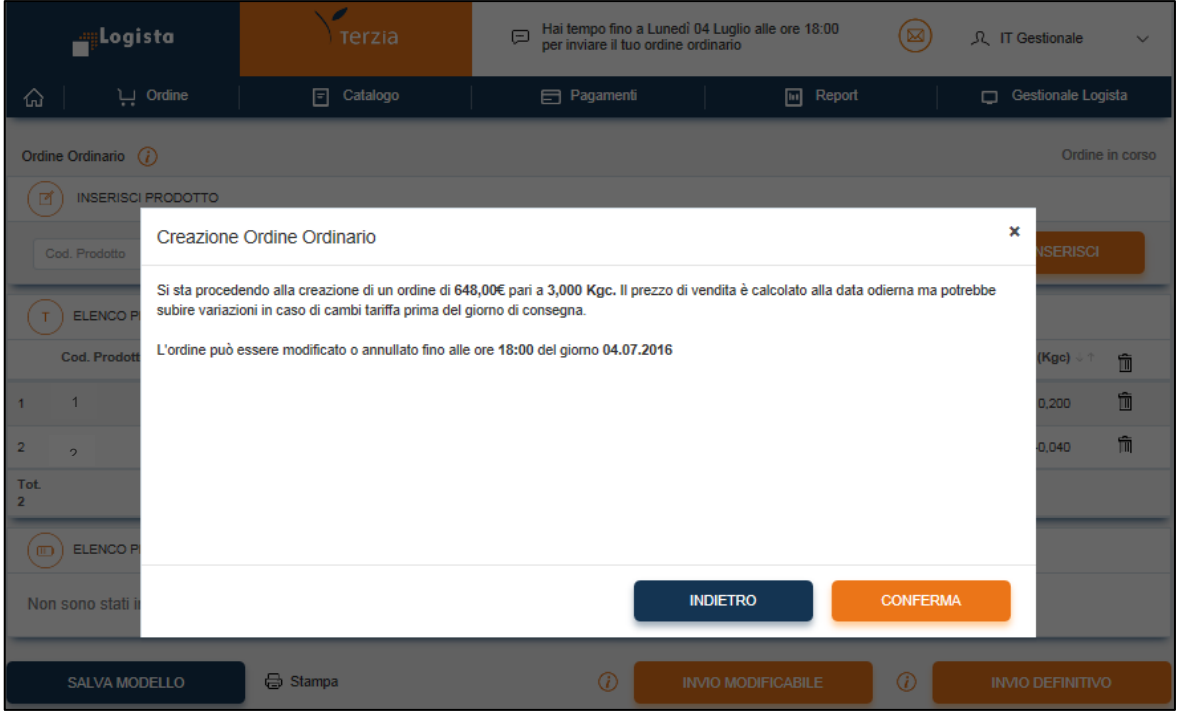

*Invio concluso con successo*

Dopo aver cliccato su Conferma si apre un'ultima schermata di **Creazione ordine ordinario**, che ti dà visione del numero ordine, del totale q.tà in Kgc e in Pz, dell'importo totale e della data di consegna.

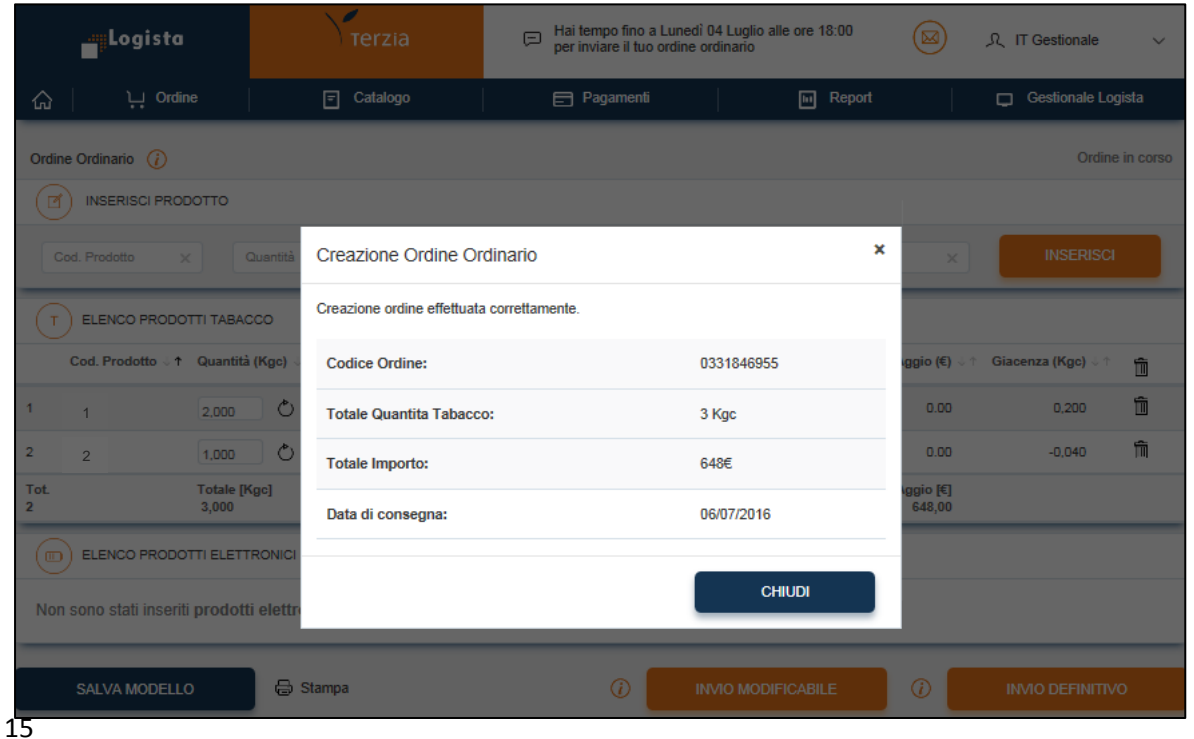

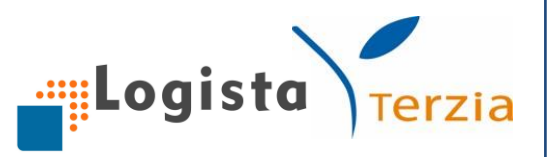

## *Pop up promozioni Terzia*

Subito dopo aver inviato il tuo ordine Logista, visualizzi la schermata contenente tutte le offerte di **Terzia** e se lo desideri puoi scegliere i prodotti che preferisci e aggiungerli direttamente ad un nuovo ordine Terzia. Puoi selezionare i prodotti tra le offerte più vantaggiose che al momento Terzia propone (**Offerte Top**) oppure puoi consultare l'intera lista dei prodotti in promozione cliccando il pulsante "*Visualizza tutte le offerte*".

Attraverso gli appositi filtri di ricerca, scegli e seleziona le offerte che ti interessano; premendo il tasto "*Aggiungi all'ordine*" visualizzi la schermata d'ordine già precompilata con i prodotti selezionati attraverso questa modalità.

Nel caso in cui non fossi interessato ad effettuare un ordine Terzia subito dopo l'ordine Tabacco, puoi chiudere la schermata ed accedere all'ordine Terzia in un secondo momento attraverso la sezione "Terzia" del Portale.

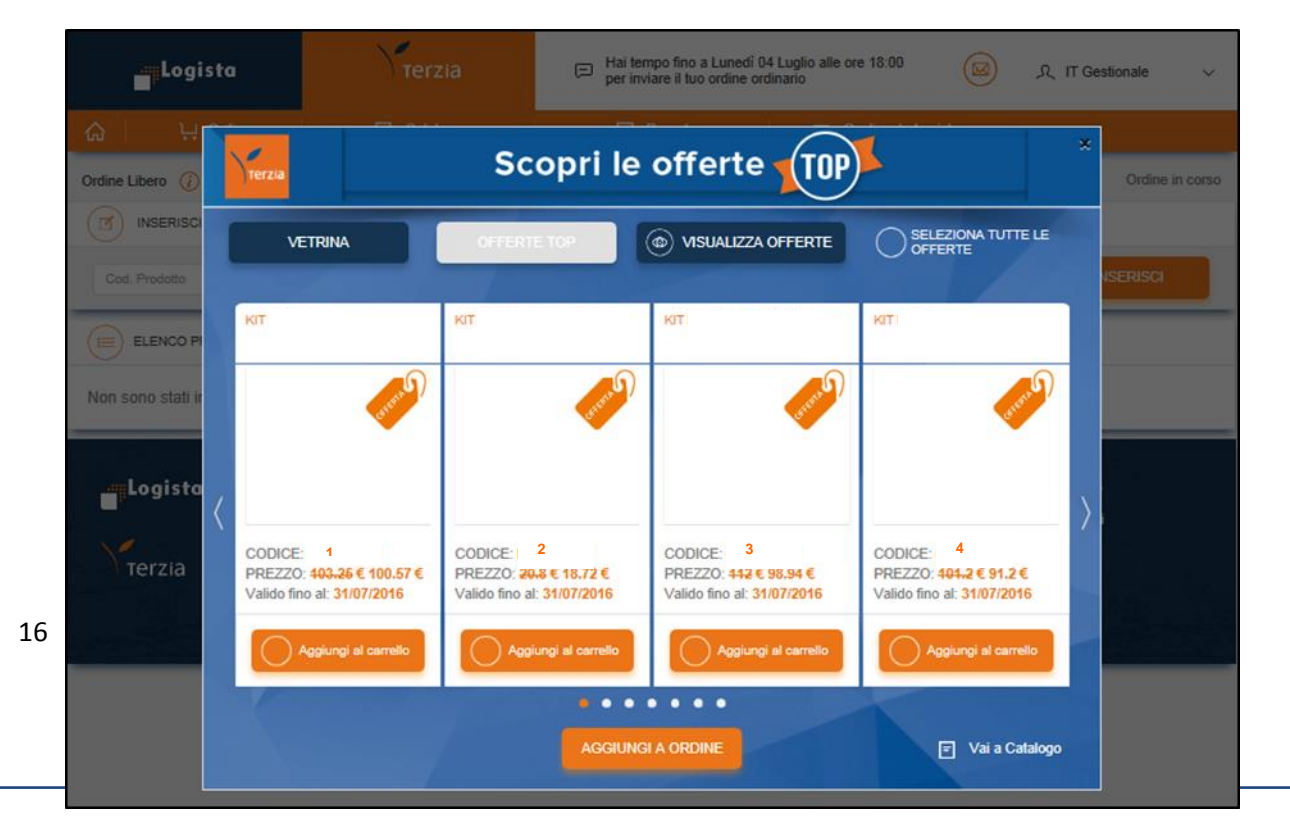

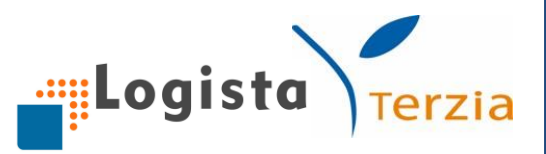

## **Modifica e annullamento Ordine**

Dopo aver inviato un ordine puoi modificarlo tornando nella sezione ordine ordinario. Una schermata ti informerà con il seguente messaggio: "E' già stato inviato un ordine con data consegna xx/xx. L'ordine può essere modificato entro il xx/xx alle 11.00".

Cliccando il pulsante *Modifica* puoi modificare l'ordine già inviato e potrai anche decidere di escludere il TG.

L'invio di tale ordine comporterà la cancellazione e la sostituzione del precedente.

Al fine di modificare l'ordine dal Portale Web è necessario che lo stesso sia stato inviato proprio dal Portale Web o da GL e non da canale FAX

Per eliminare l'ordine è sufficiente cliccare sul tasto *Elimina*.

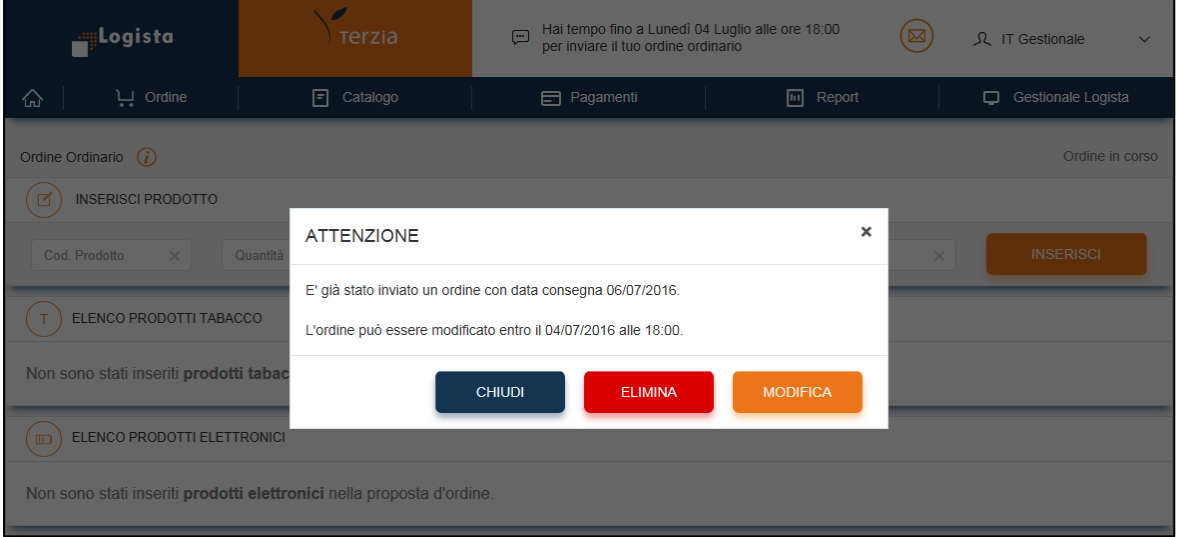

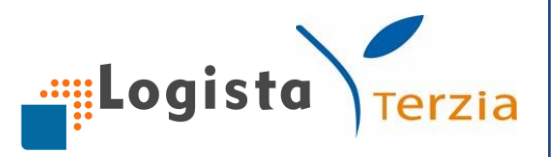

## **RIMOZIONE TRASPORTO GARANTITO**

Se sei aderente al contratto di Trasporto Garantito e vuoi effettuare la rimozione del TG è necessario inviare l'ordine e successivamente procedere con la modifica dello stesso. Nella pop up di Conferma ordine ti appare il flag di rimozione TG **"Escludi Trasporto"**. Se decidi di selezionare tale flag puoi ritirare personalmente la merce per quella levata.

#### 2. Straordinario

Per creare l'ordine straordinario hai a disposizione **4 modalità** d'ordine:

- Nuovo Ordine
- Carica da Modello
- Carica da Ultimo Ordine
- Carica da File Excel

Dopo aver creato l'ordine, cliccato su *Invio* e confermato il Riepilogo Ordine, si apre una schermata che ti chiede di inserire la data di consegna della merce dell'ordine straordinario che desideri. L'ordine straordinario può essere inviato entro le ore 11:00 del giorno precedente la data di consegna. Dopo aver confermato la data visualizzi il messaggio "Si sta procedendo alla creazione di un ordine di xx€ pari a xxKgc e xxPz. Il prezzo di vendita è calcolato alla data odierna ma potrebbe subire variazioni in caso di cambi tariffa prima del giorno

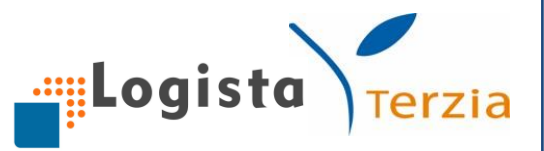

di consegna. L'ordine può essere modificato o annullato fino alle ore 18:00:00 del giorno xx.xx".

Cliccando su *Conferma* si apre la schermata di conferma di **Creazione ordine straordinario**, che dà visione del numero ordine, del totale q.tà in kgc e in Pz, dell'importo totale e della data di consegna.

## **Modifica e annullamento**

La modifica e l'annullamento dell'ordine straordinario avviene con le stesse modalità dell'ordine ordinario (*vedi paragrafo Modifica e annullamento Ordine ordinario*).

3. I miei ordini

Nella sezione **I miei Ordini** puoi avere visione dei tuoi ordini Logista precedentemente effettuati. Puoi ricercare l'ordine che desideri inserendo una o più informazioni tra numero ordine, data di consegna e filtro in base al tipo (ordinario, straordinario, urgente). In questo modo puoi visualizzare il numero ordine, la data e ora di creazione, la data di consegna, la tipologia d'ordine, lo stato di lavorazione e il canale di acquisizione dell'ordine ricercato. Se desideri visualizzare ulteriori informazioni sull'ordine, puoi cliccare sull'icona dello **Stato** per consultare per ogni ordine la quantità totale ordinata, la quantità consegnata, la differenza tra le due e l'eventuale quantità di prenotazione.

Cliccando, invece, sull'icona **Visualizza,** si apre una pagina con le informazioni di prezzo lordo, aggio e prezzo netto.

Inoltre, puoi cliccare sull'icona scarica per effettuare il download del file pdf dell'ordine e, se desideri, stamparlo.

Per effettuare una nuova ricerca è sufficiente cliccare sull'apposito tasto.

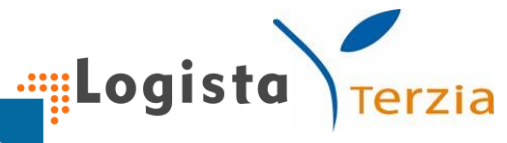

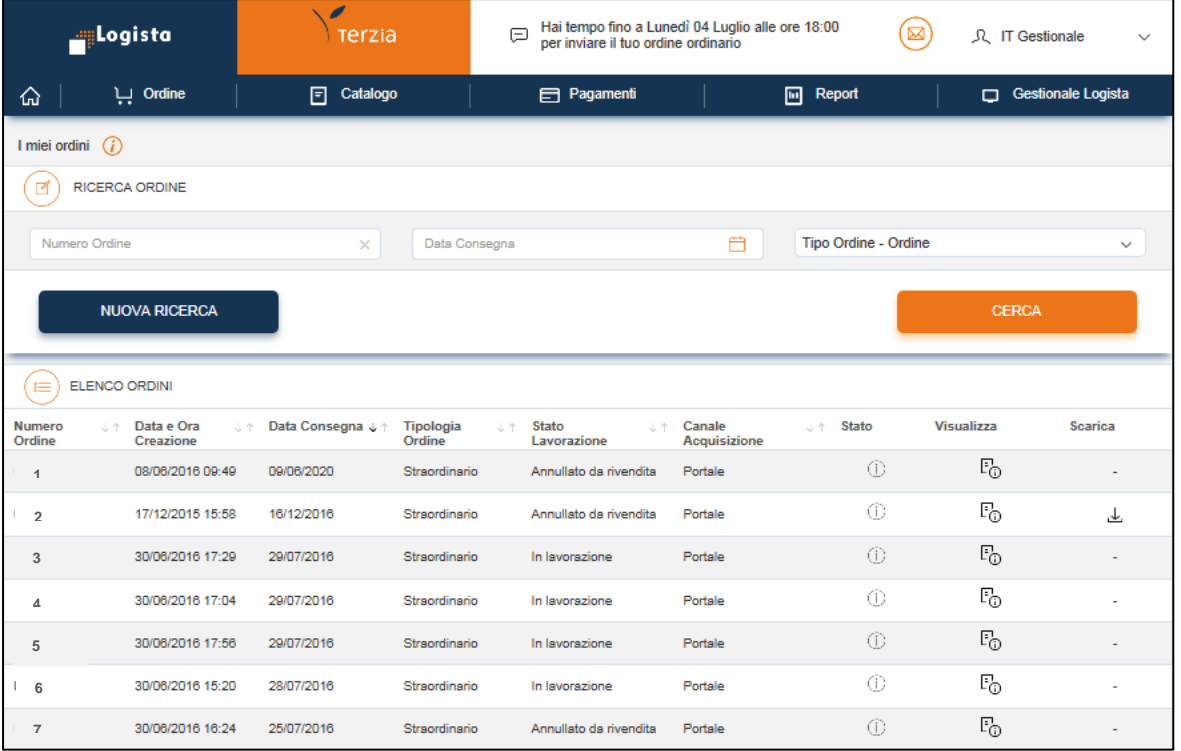

#### 4. Le mie prenotazioni

Nella sezione **Le mie prenotazioni** puoi visualizzare le tue prenotazioni prodotto ricercandole attraverso gli appositi filtri per dati prenotazione (numero prenotazione, Codice AAMS, periodo di validità), dati evasione (data consegna e stato di lavorazione) e produttore.

Puoi visualizzare ed ordinare le informazioni relative a numero prenotazione, data inizio, data fine, codice AAMS, descrizione, quantità prenotata, quantità consegnata, n. Fattura, data consegna, stato lavorazione (evaso o in acquisizione).

Puoi, inoltre, esportare il dettaglio delle prenotazioni direttamente in un foglio Excel premendo **Esporta su file Excel**.

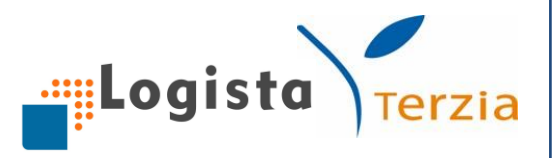

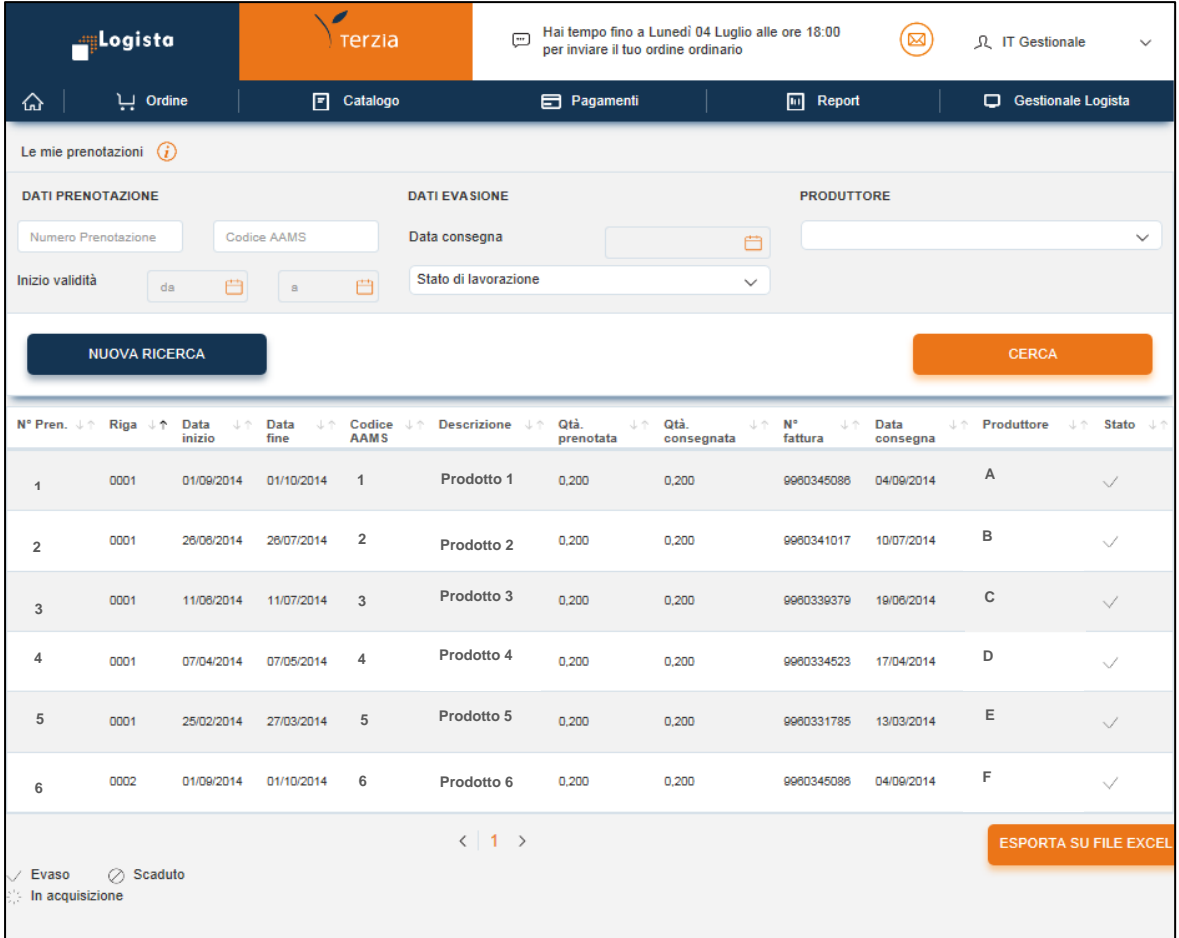

## 5. Modello

Nella sezione **Modello** puoi visualizzare e gestire l'elenco degli ordini modello da te creati e nominati, fino ad un massimo di 10 ordini.

In base alle tue necessità puoi caricare, modificare ed inviare un ordine già pronto; se non più di tua utilità, puoi anche eliminarlo.

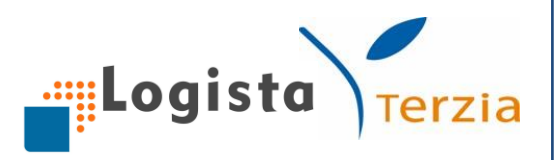

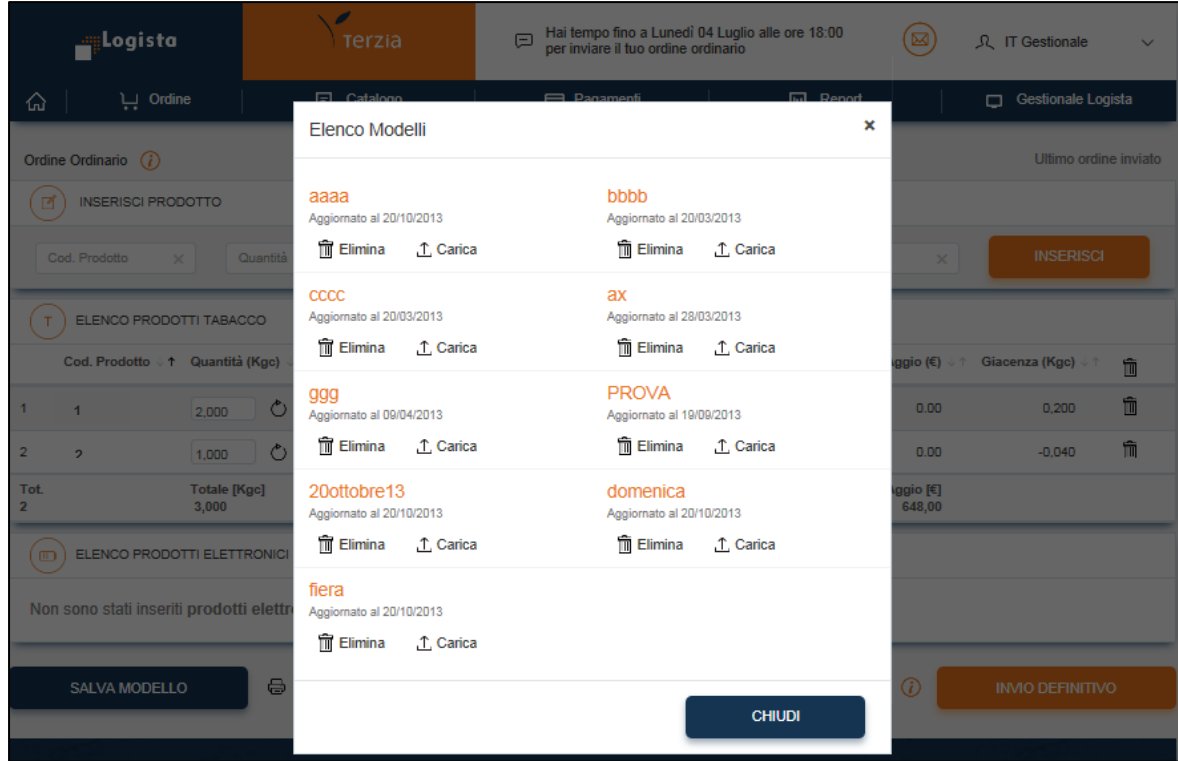

## <span id="page-22-0"></span>**4.CATALOGO**

Dal catalogo Logista puoi ricercare e visualizzare tutti i prodotti tabacco e i prodotti elettronici distribuiti da Logista utilizzando i seguenti filtri di ricerca:

- Descrizione prodotto
- Codice a barre
- Codice AAMS/Codice prodotto
- Tipo prodotti

Cliccando sul tasto Nuova ricerca, la ricerca precedente viene cancellata.

Cliccando sul prodotto ricercato puoi visualizzare le informazioni relative a Codice, Descrizione, Tipo e Prezzo di Vendita/Pz € sempre aggiornato. Inoltre, se desideri visualizzare ulteriori informazioni su ogni prodotto (es. Foto), basta cliccare sull'icona di dettaglio.

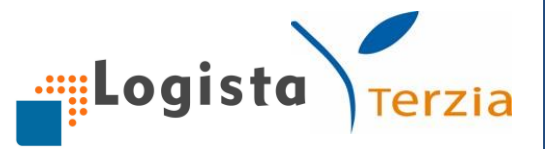

Nella scheda del prodotto hai la possibilità di aggiungere lo stesso direttamente nell'ordine in corso o in un nuovo ordine inserendo la quantità e cliccando sul pulsante **Aggiungi all'ordine**.

Se desideri tornare all'ordine in corso puoi cliccare sul pulsante **Vai a Ordine.**

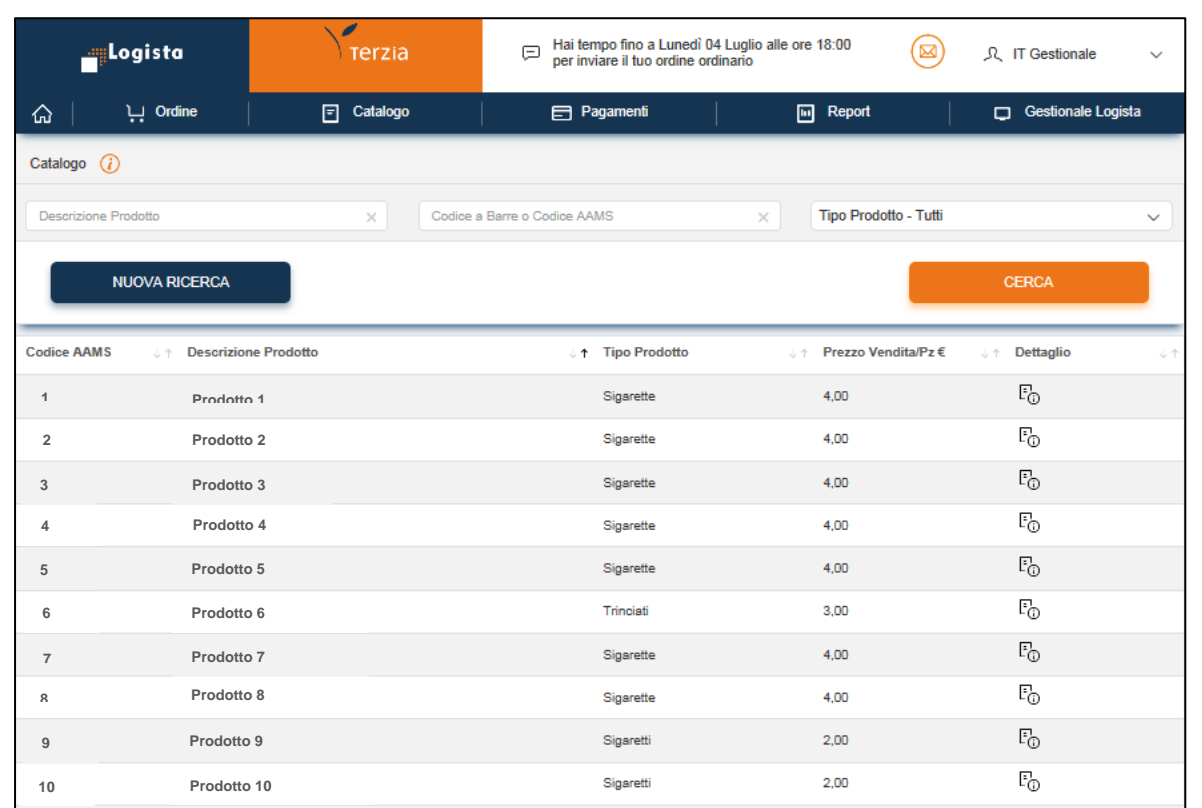

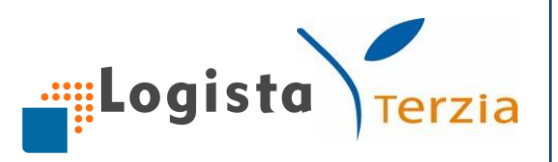

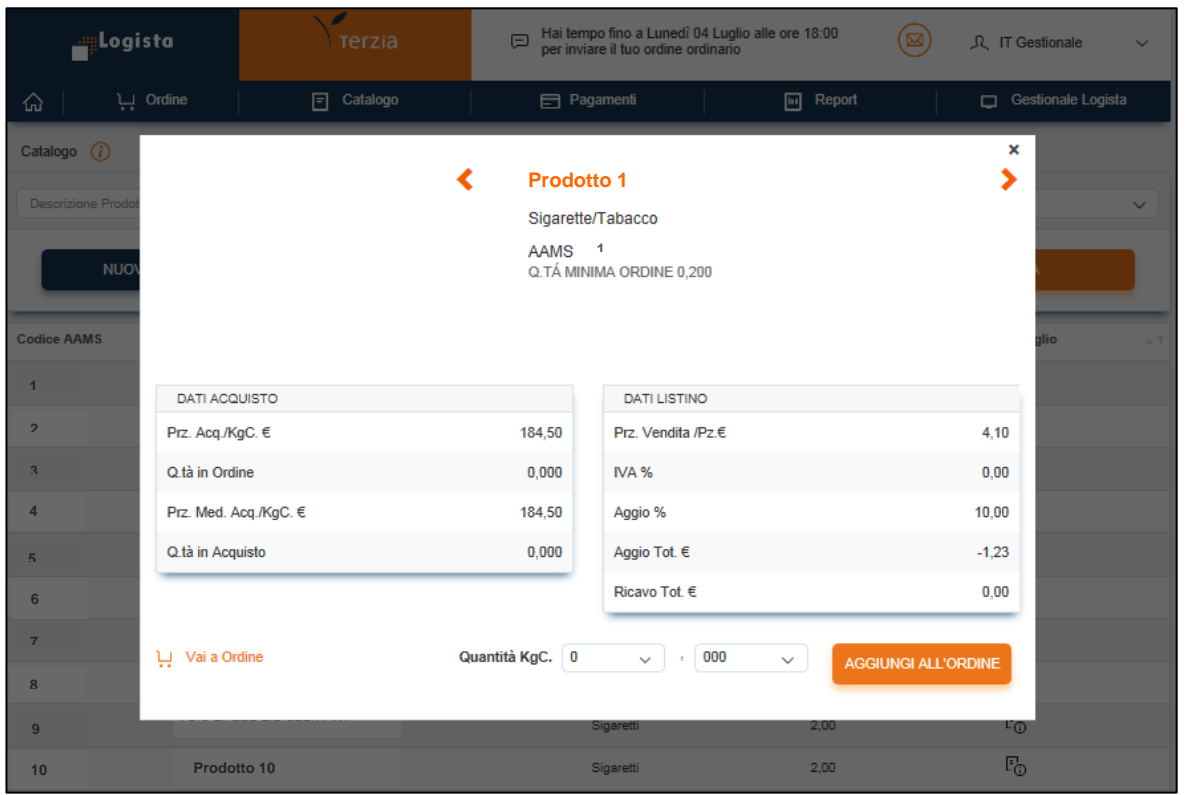

#### <span id="page-24-0"></span>**5.PAGAMENTI**

1. Pagamento fatture

Nella sezione **Pagamento fatture** hai a disposizione due modalità di pagamento, alternative al servizio di pagamento SEPA SDD e Bollettino postale, per poter pagare le tue fatture Logista.

Puoi, pertanto, procedere al pagamento anche tramite:

- 1. Bollettino Freccia
- 2. MyBank

Accedendo alla sezione puoi visualizzare le fatture in scadenza da pagare e procedere al pagamento seguendo le indicazioni sottostanti:

- Clicca sul pulsante "*Paga Ora*"
- Seleziona la modalità di pagamento che desideri utilizzare (My Bank o Bollettino Freccia)

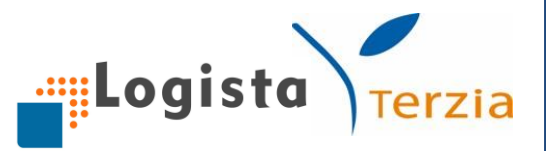

o **My Bank**: seleziona la tua Banca tra quelle esistenti oppure ricercala nel box dedicato e selezionala. Dopo aver scelto la tua banca, clicca sul pulsante "Procedi" ed accedi alla schermata della tua home banking per inserire le credenziali e concludere il pagamento.

È importante attendere la conclusione dell'intero flusso senza uscire dalla pagina web per poter **stampare la ricevuta**

o **Bollettino freccia**: stampa il bollettino e procedi al pagamento tramite terminale e Home Banking di Banca ITB, Home Banking della tua Banca o in filiale.

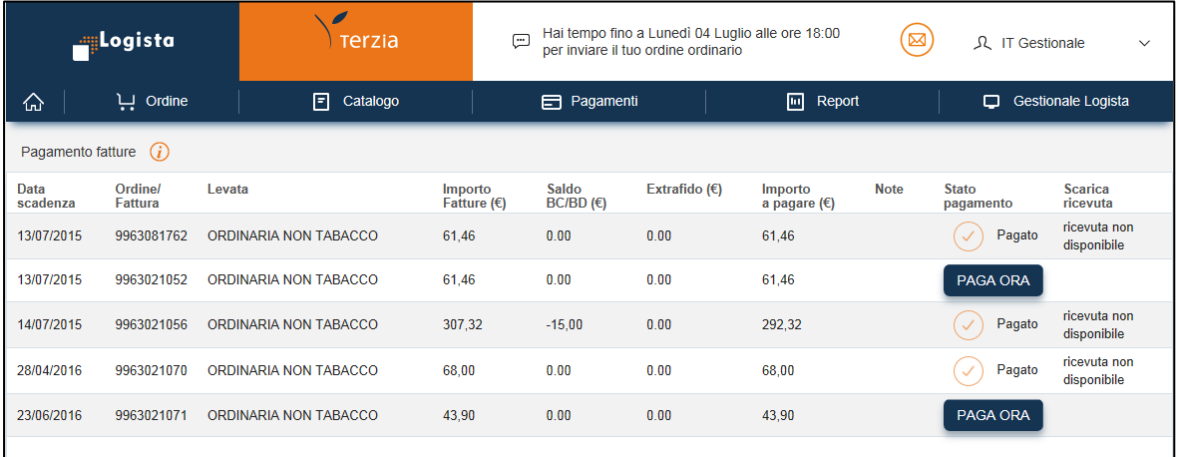

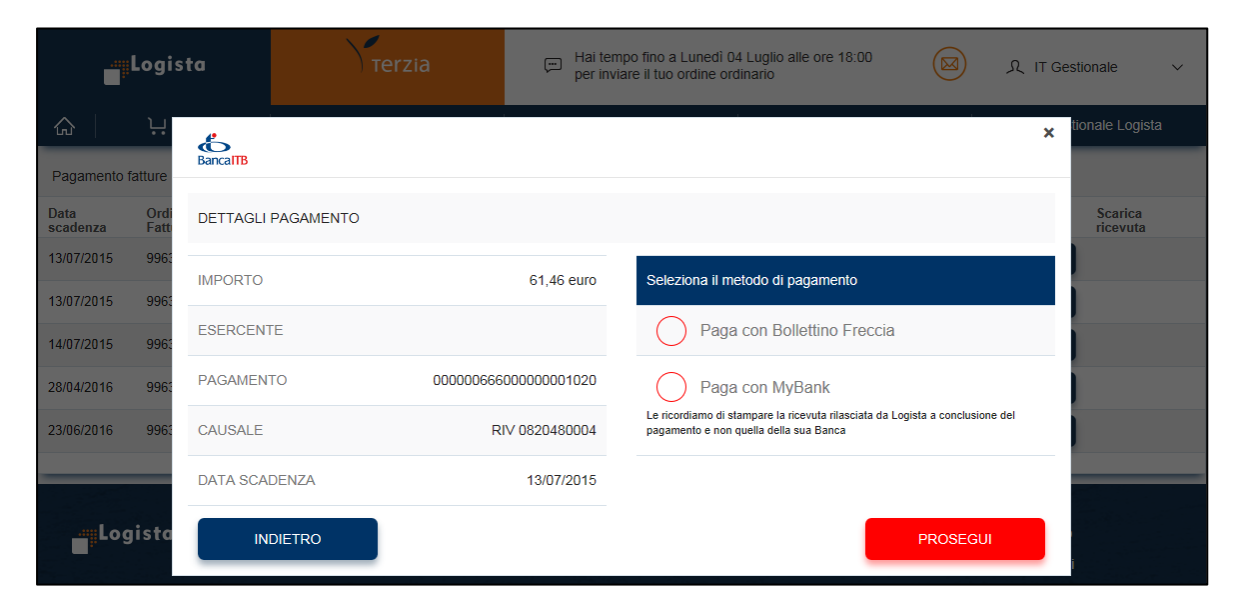

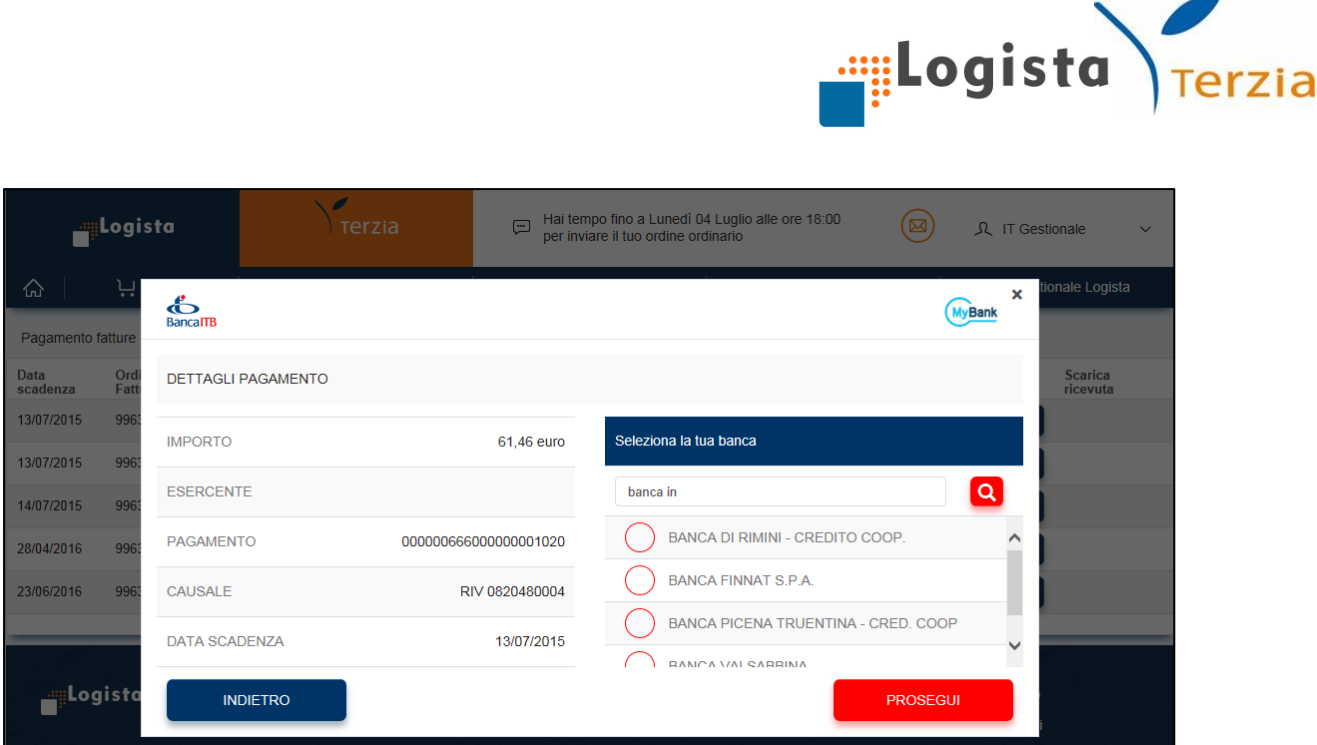

ATTENZIONE: E' di fondamentale importanza concludere il pagamento stampando la ricevuta corretta attraverso l'apposito tasto "Scarica ricevuta". Tale ricevuta non può essere sostituita con la ricevuta della tua Banca. La ricevuta vale come dimostrazione di pagamento da consegnare al trasportatore/deposito per il ritiro della merce.

2. Situazione contabile

Attraverso tale sezione è possibile visualizzare la propria "Situazione Contabile" con le seguenti informazioni di dettaglio:

- *Situazione FIDO concesso* (Limite FIDO, FIDO residuo disponibile per la levata in corso, data di stipula dell'accordo con l'Ente Garante, eventuale stato di escussione) solo se sei affidato

- *Modalità di pagamento* (Modalità di pagamento attiva e modalità di pagamento della prossima fattura)

- *Levata in corso e Prossima Levata*, con la possibilità di visualizzare Numero, Tipo, Data, Data Scadenza, Cond. Pagam., ExtraFido, Saldo BD/BC, Importo, Sconto Penale, Note

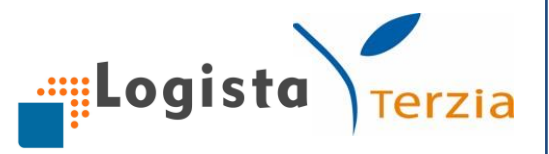

- *Fatture non pagate*, con la possibilità di visualizzare Numero, Tipo, Data, Data Scadenza, Cond. Pagam., ExtraFido, Saldo BD/BC, Importo, Sconto Penale, Note

- *Insoluti*

Le stesse informazioni sono riportate separatamente per **prodotti tabacco** e per **prodotti elettronici**.

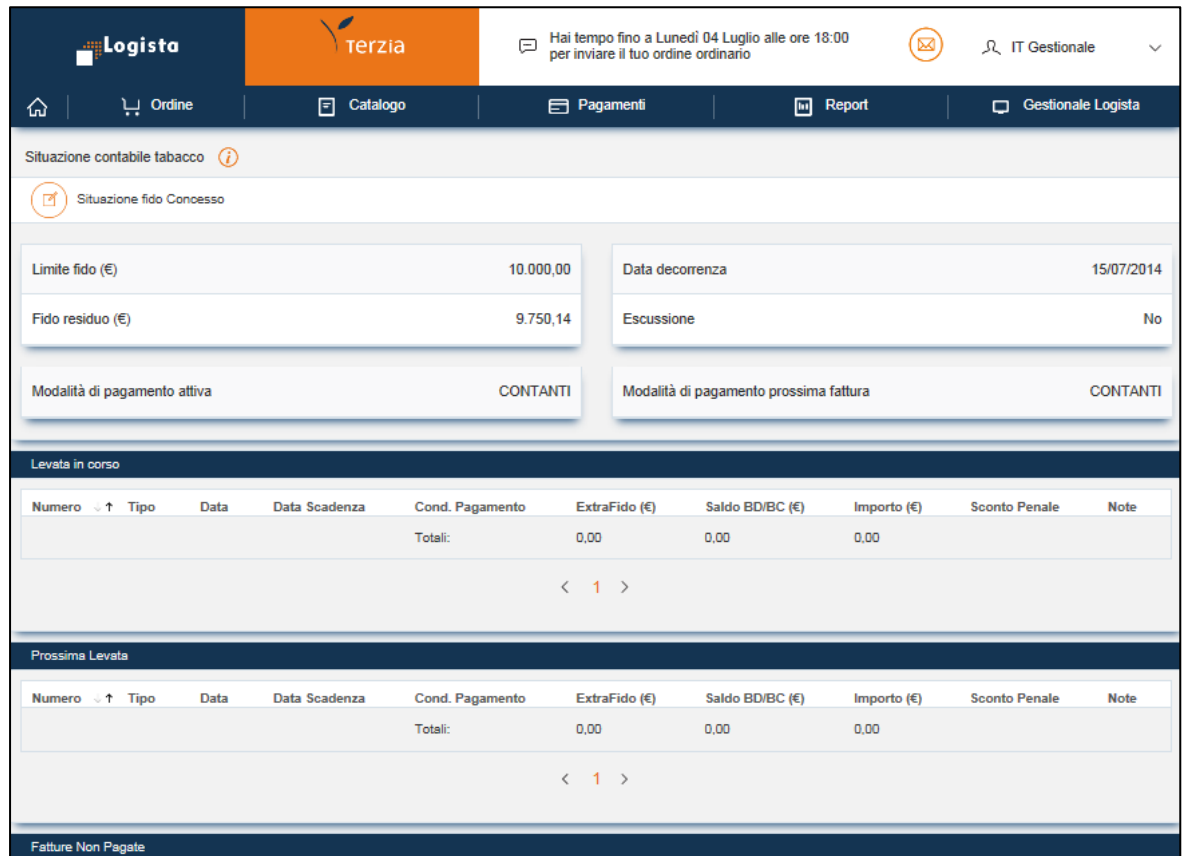

## 3. Archivio fatture

Nella sezione **Archivio Fatture** sono disponibili tutte le fatture emesse da Logista negli ultimi due anni. In particolare, hai la possibilità di cliccare su:

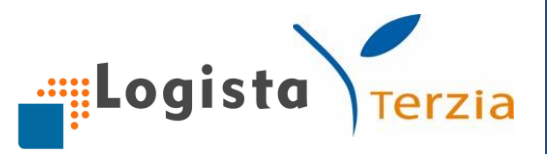

- *Dettaglio,* per visualizzare il dettaglio della fattura (numero, importo, quantità totale, data emissione e data scadenza, tipologia ordine, elenco codici prodotto con relativa descrizione e quantità)

- *Scarica,* per effettuare il download del file pdf della fattura

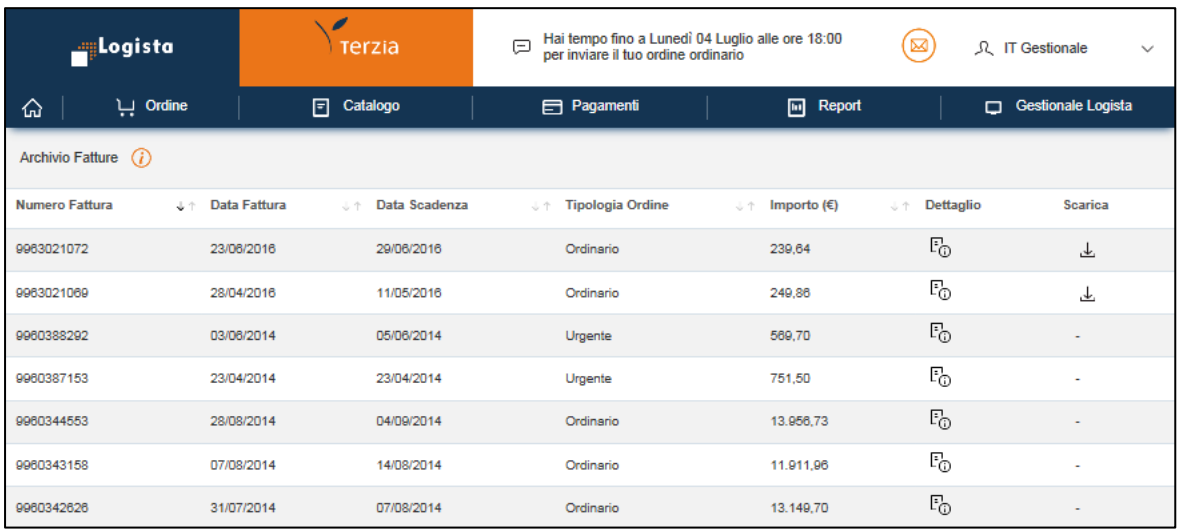

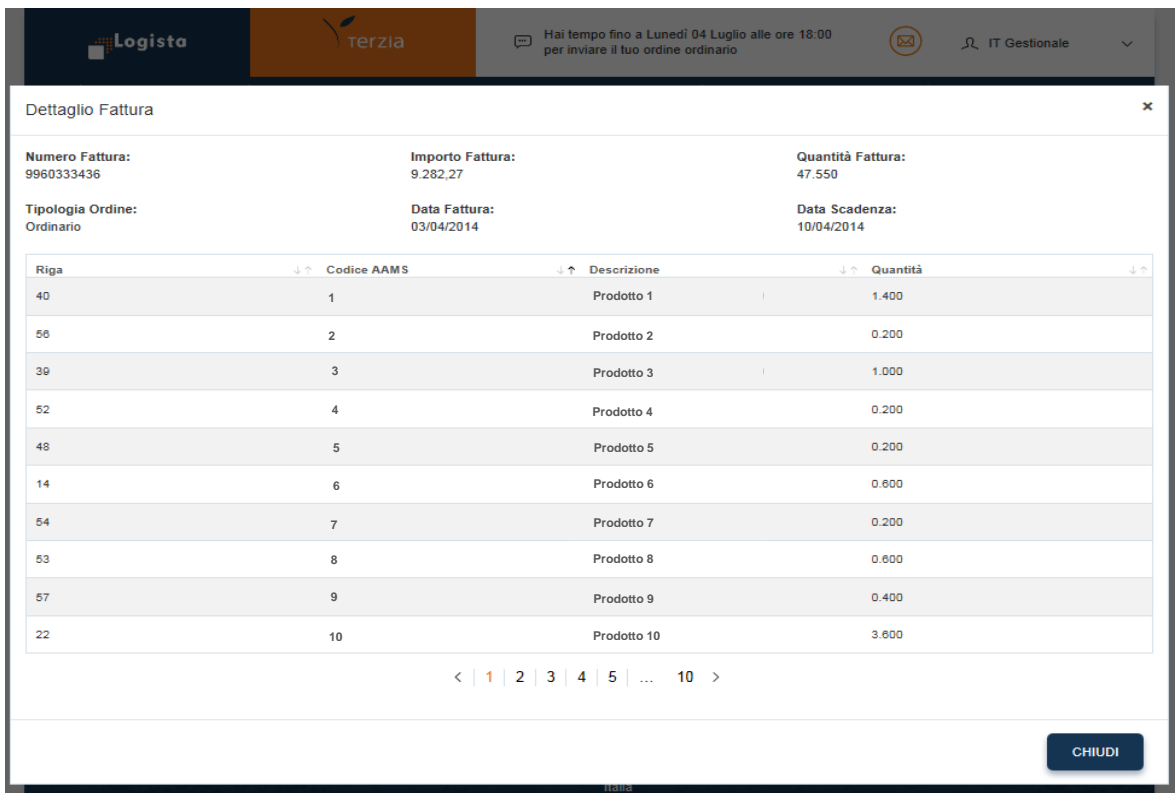

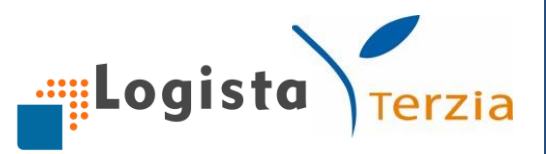

#### <span id="page-29-0"></span>**6.REPORT**

Attraverso questa sezione è possibile visualizzare le statistiche della tua rivendita; puoi usufruire di una reportistica sempre aggiornata che ti facilita nelle attività di tua competenza. In particolare:

- 1. *Ranking prodotti più acquistati*, che permette di conoscere i 10 prodotti più acquistati selezionando il periodo di riferimento $1$
- 2. *Fatturato per tipo prodotto* (sigari, sigarette, trinciati,…), che permette di conoscere le informazioni su quantità, totale lordo, netto e aggio per ogni tipologia, selezionando il periodo di riferimento $2$
- 3. *Valore magazzino* (Solo GL), è utile per visualizzare il **valore economico del tuo magazzino;** utilizzando i vari criteri di ricerca puoi controllare per tutti i prodotti che gestisci in magazzino il valore e il margine di guadagno in Euro
- 4. *Vendite* (Solo GL), è utile per tenere sotto controllo le vendite che effettui, selezionando un arco temporale da – a oppure un periodo di riferimento<sup>3</sup>; puoi visualizzare le statistiche di vendita di uno specifico prodotto cercandolo per "Descrizione", "Codice AAMS" o "Codice a barre" utilizzando il lettore a pistola; è, inoltre, possibile filtrare per "Tipo prodotto" o per "Tipo vendita"; Tipo prodotto si riferisce al settore merceologico (sigarette, sigari, trinciati,..); selezionando Tipo Vendita, invece, puoi visualizzare le statistiche delle vendite effettuate a patentino (utilizzando l'apposito pulsante "patentino" nella sezione di Vendita) e distributore H24 (utilizzando l'apposito pulsante "distributore H24" nella sezione di Vendita), separate dalle vendite effettuate a cliente.

- <sup>2</sup> Le statistiche sono relative ai due anni precedenti
- $3$  Le statistiche sono relative ai due anni precedenti
- 29

**.** 

 $1$  Le statistiche sono relative ai due anni precedenti

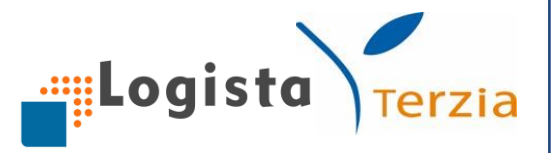

Tale funzionalità ti consente di disporre comodamente dello **storico delle vendite effettuate a Patentino** per la relativa comunicazione periodica ad AAMS e di monitorare lo stock utilizzato per il caricamento del distributore H24.

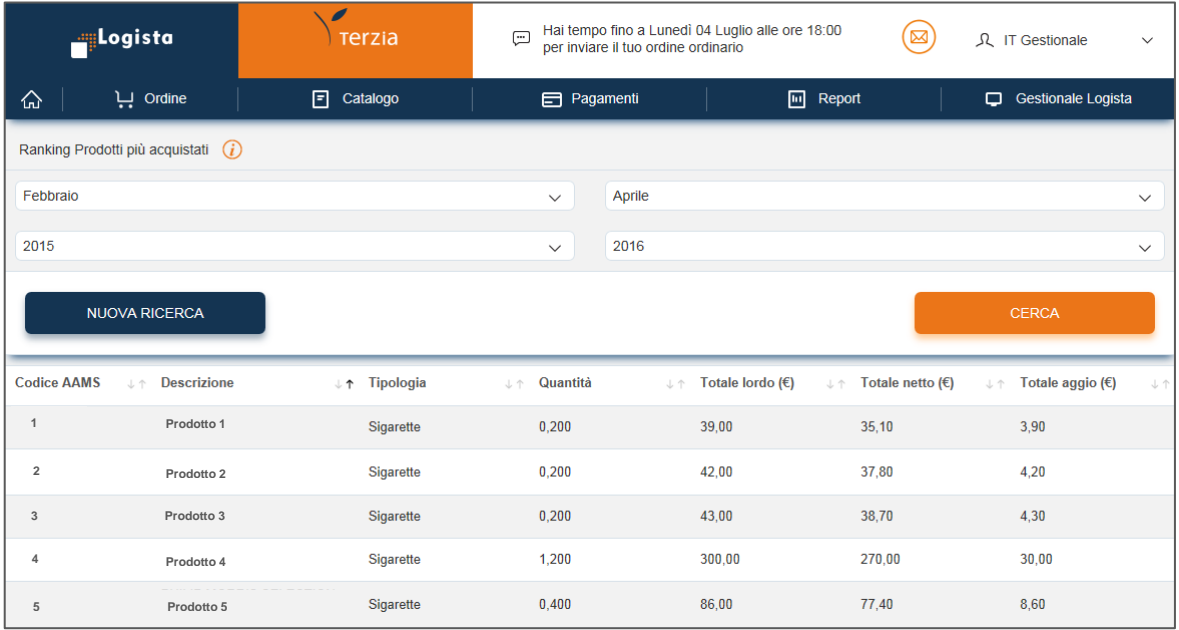

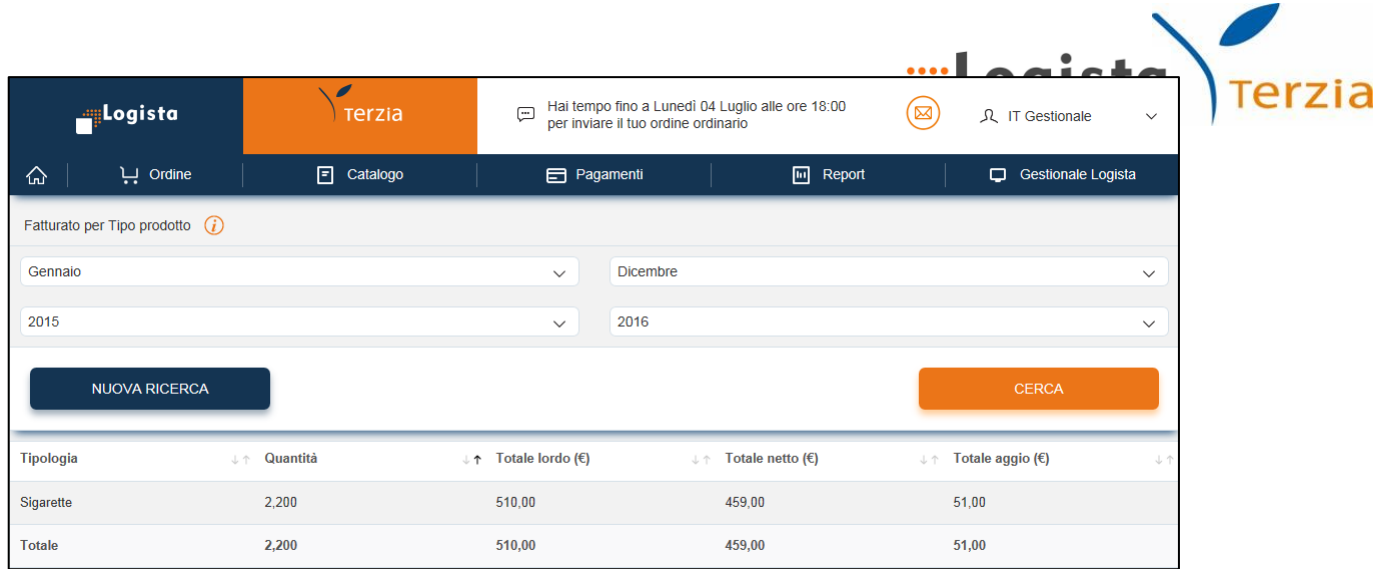

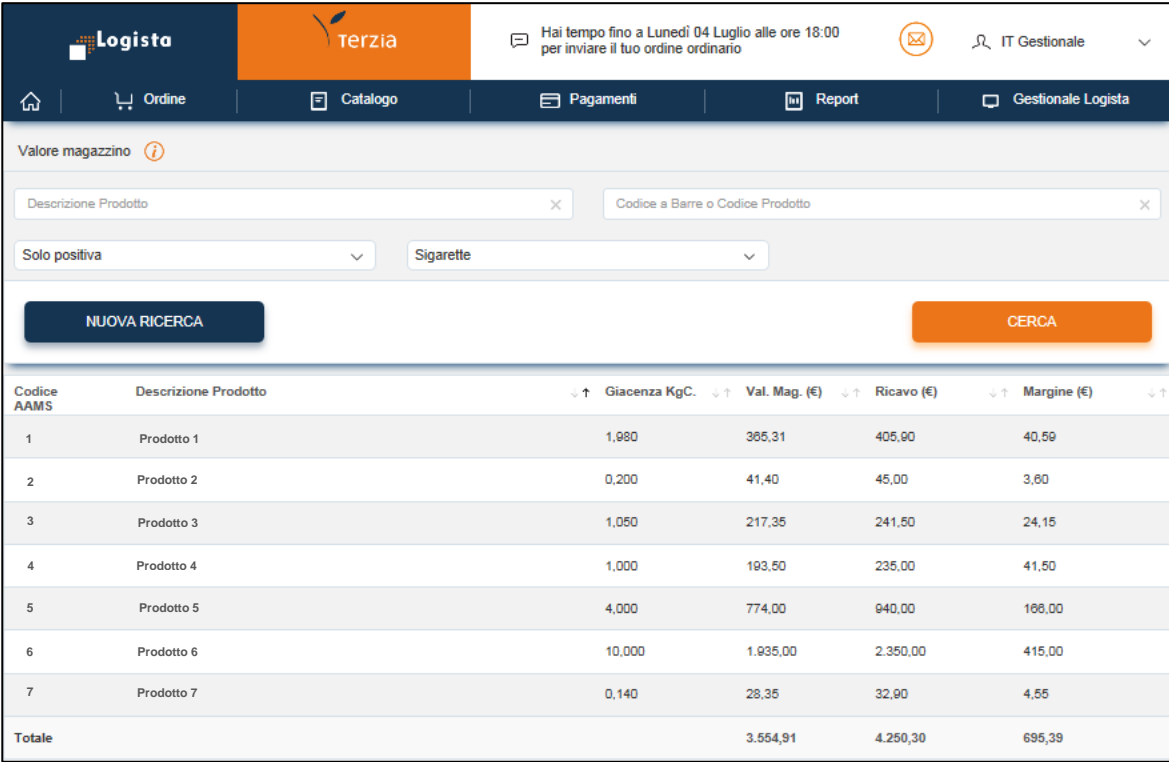

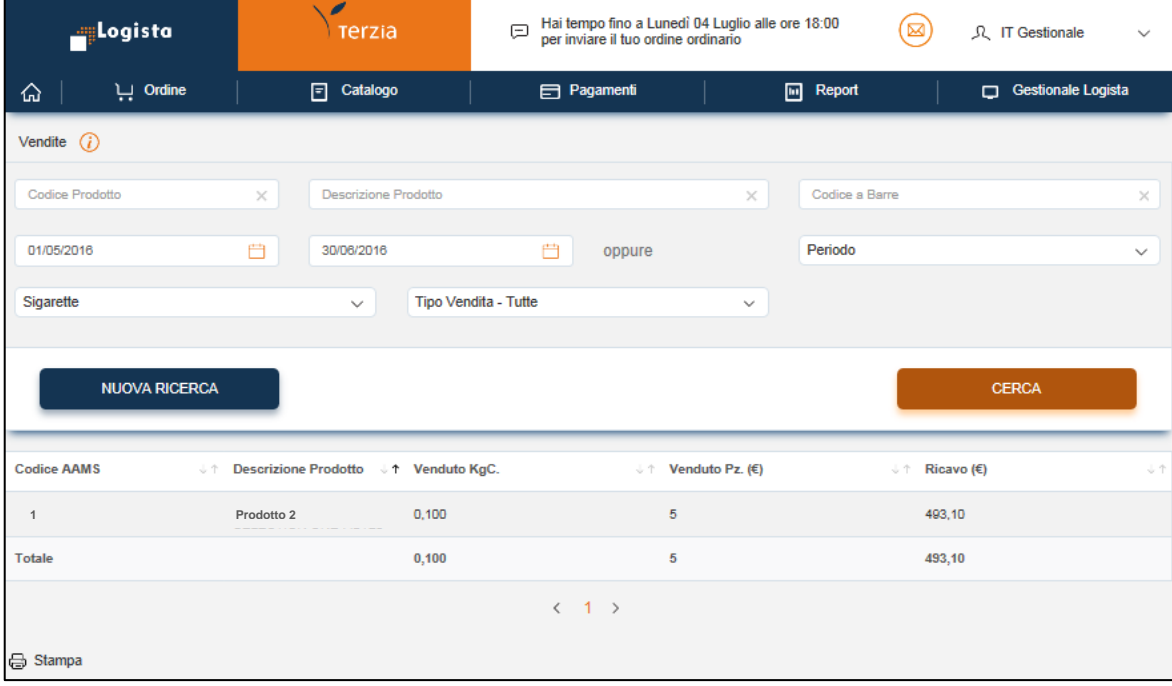

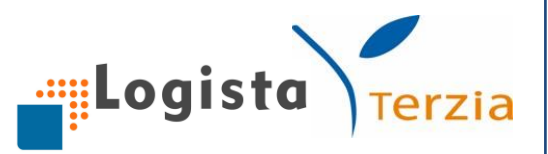

## <span id="page-32-0"></span>**7.GESTIONALE LOGISTA**

Solo per i titolari in possesso di un terminale di Banca ITB su cui è installato gratuitamente il "Gestionale" di Logista Italia, è possibile accedere alle sezioni di seguito descritte.

1. Gestisci magazzino

Accedi alla sezione magazzino

Per effettuare l'inventario inziale clicca sulla sezione "**Gestionale Logista"** e poi su "**Gestisci magazzino**"

Nel sistema è sempre presente l'elenco dei prodotti in commercio con le relative tariffe ed i nuovi prodotti aggiornati in tempo reale; procedi semplicemente ad aggiornare le giacenze per i prodotti presenti nella tua rivendita.

Ricerca i tuoi prodotti

Puoi ricercare e visualizzare tutti i prodotti tabacco e i prodotti elettronici distribuiti da Logista utilizzando i seguenti filtri di ricerca:

- Descrizione prodotto
- Codice AAMS/Codice prodotto

Puoi utilizzare anche le altre combinazioni disponibili per cercare più prodotti:

- Giacenza (solo negativa, solo positiva,…)
- Tipo prodotto (sigarette, sigaretti, sigari,…)
- Fabbisogni (valorizzato, non valorizzato,…)
- Giacenza obiettivo (valorizzato, non valorizzato,…)
- Data aggiornamento (periodo di riferimento)

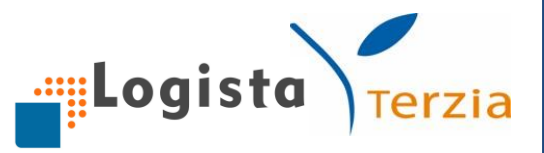

Cliccando sul tasto *Nuova ricerca*, la ricerca precedente viene cancellata.

Per ogni prodotto puoi visualizzare le informazioni relative a Codice, Descrizione, Giacenza, Ultima certificazione, VMG (vendita media giornaliera), Tutor giacenza, Giacenza obbiettivo, Fabbisogno minimo e massimo.

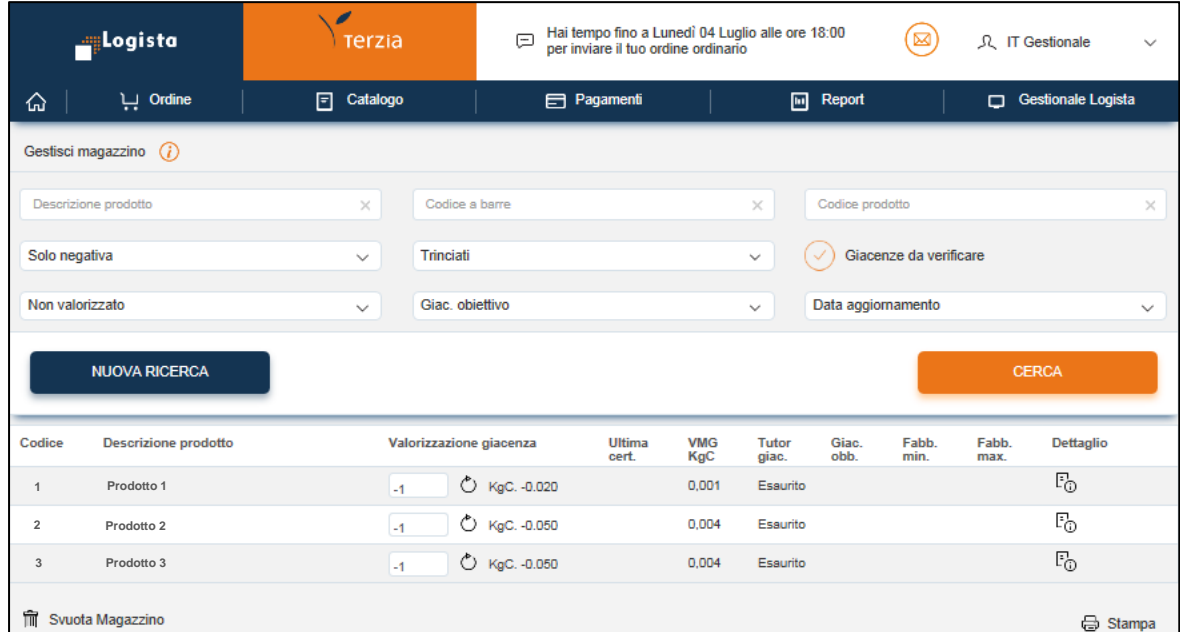

## **Imposta i dettagli dei tuoi prodotti**

Se desideri visualizzare ulteriori informazioni su ogni prodotto basta cliccare sull'icona di dettaglio.

Si apre un'apposita scheda nella quale puoi controllare il valore in euro di quel prodotto presente nel tuo magazzino ed impostare parametri specifici per perfezionare il calcolo delle proposte d'ordine (*vedi Focus proposte d'ordine*).

ATTENZIONE:

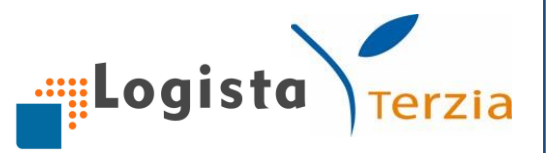

• Ricorda che per allineare la prima volta le tue giacenze, devi inserire la quantità di merce che possiedi in Pezzi e confermare l'aggiornamento.

Hai la possibilità di visualizzare la data e l'ora dell'ultima modifica apportata ad ogni singolo prodotto del tuo magazzino.

- Successivamente basta registrare tutte le vendite attraverso il tuo Gestionale Logista e di tanto in tanto assicurarti del reale allineamento, apportando eventualmente solo le modifiche necessarie
- Cliccando su **Escludi prodotto dalle proposte** decidi di escludere manualmente un prodotto dal calcolo di tutte le proposte d'ordine. Questa esclusione rimane valida fino a che non clicchi su **Includi prodotto nelle proposte**

Gestendo il tuo magazzino sul Portale Web viene automaticamente aggiornata la relativa sezione del Gestionale Logista e viceversa.

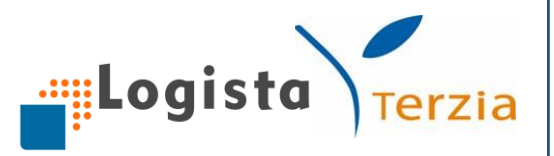

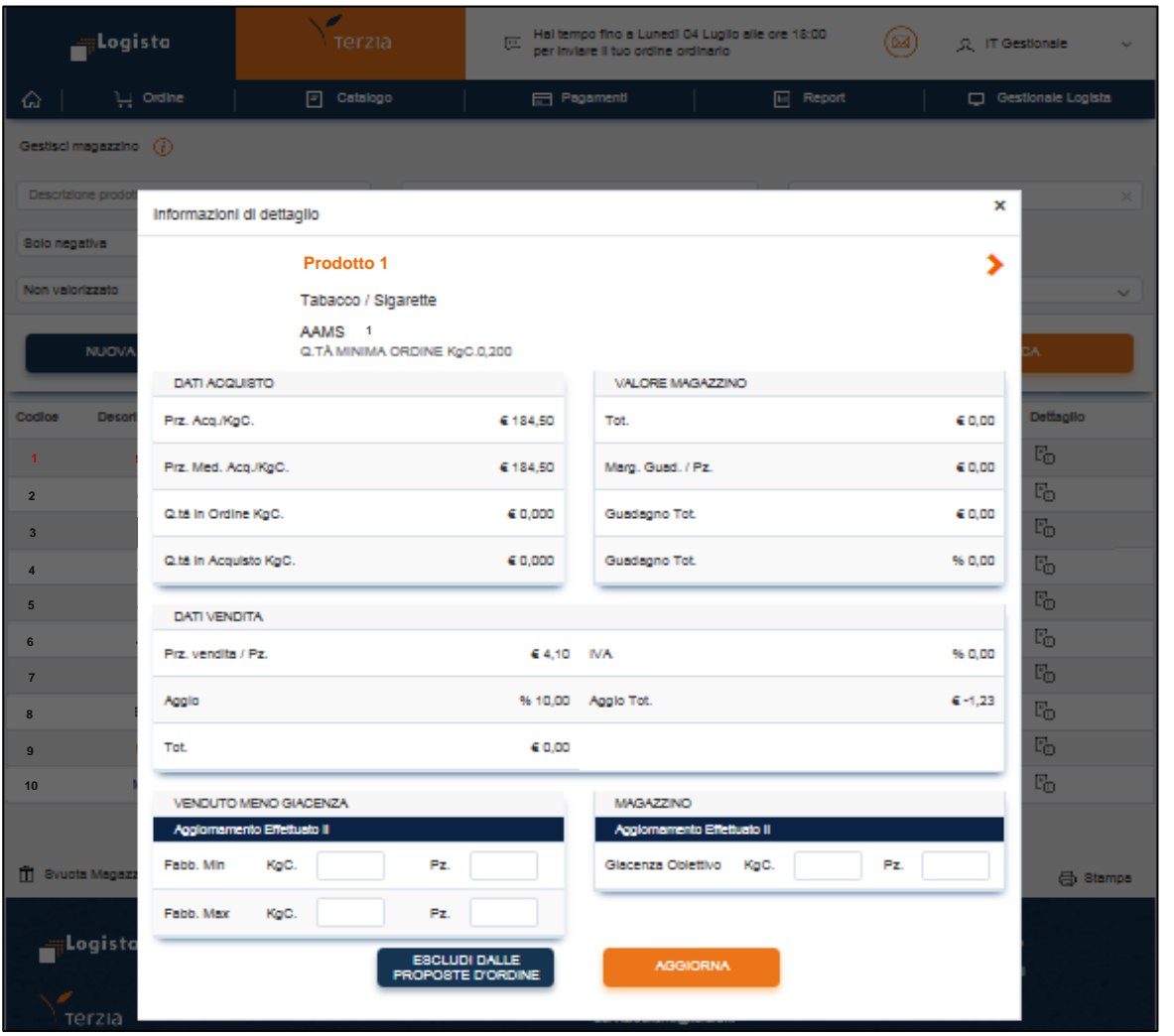

2. Carica Consegna

Indipendentemente dalla modalità con la quale invii l'ordine, il Gestionale **aggiorna automaticamente la giacenza dei prodotti ricevuti** a partire dalle ore 23:59 del giorno di consegna.

Se vuoi caricare prima il magazzino, accedi alla sezione "Carica consegna" del "**Gestionale Logista"**, inserisci il numero della fattura nell'apposito campo e clicca sul bottone Carica Consegna.

Inoltre, hai la possibilità di visualizzare le ultime 5 fatture caricate, automaticamente o manualmente.

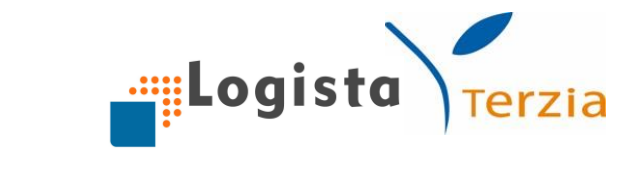

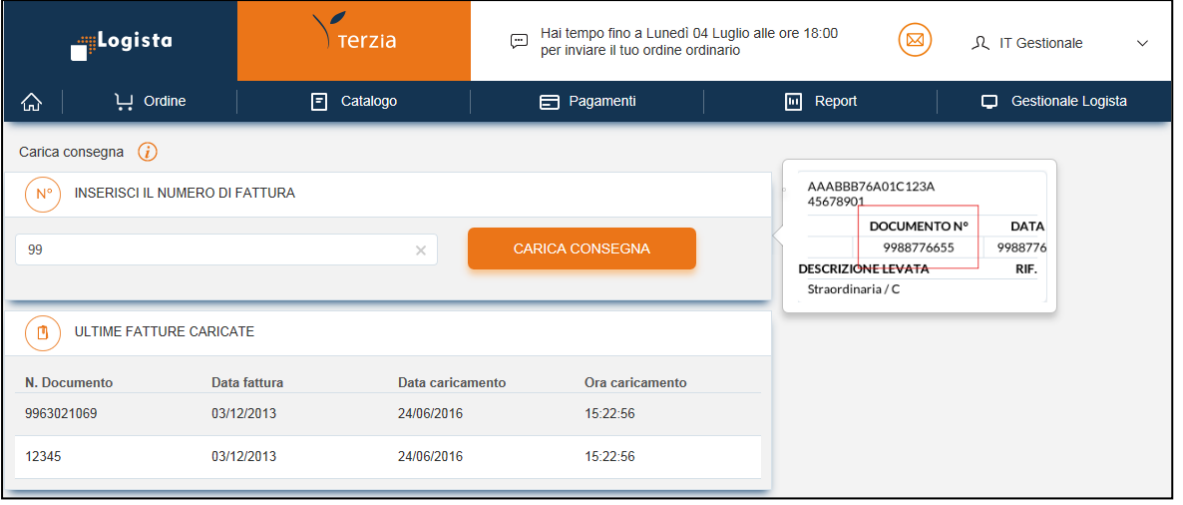

Caricando la consegna sul Portale Web viene automaticamente aggiornata la relativa sezione del Gestionale Logista e viceversa.

## <span id="page-36-0"></span>**8.ALTRE FUNZIONALITA'**

1. I miei dati

Cliccando sulla freccia a fianco al nome utente puoi accedere alla sezione "**I miei dati**".

Questa sezione ti aiuta a visualizzare e/o modificare tutte le informazioni di riepilogo utili per la gestione della tua rivendita, in particolare: dati titolare, dati rivendita, dati persona di contatto, ferie rivendita, dati persona delegata e dati trasporto garantito.

Puoi modificare autonomamente i dati di contatto del titolare, i dati della persona di contatto e della persona delegata semplicemente scrivendo i dati nelle caselle corrispondenti e cliccando sul tasto *Salva*.

Mantieni sempre aggiornati i tuoi dati di cellulare ed e-mail per essere sicuro di ricevere tutte le comunicazioni da Logista

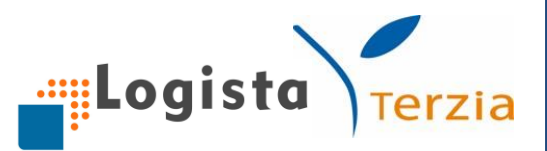

## Inoltre, è possibile aggiornare il periodo di ferie della tua rivendita.

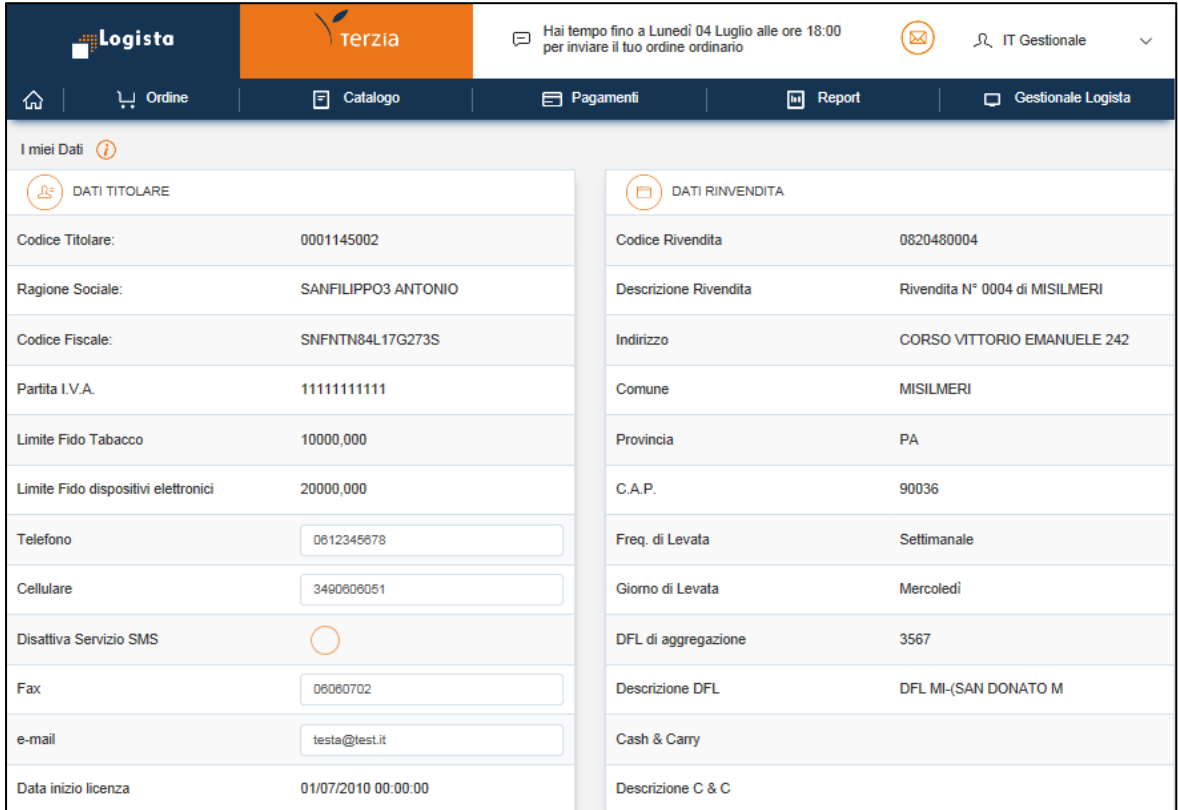

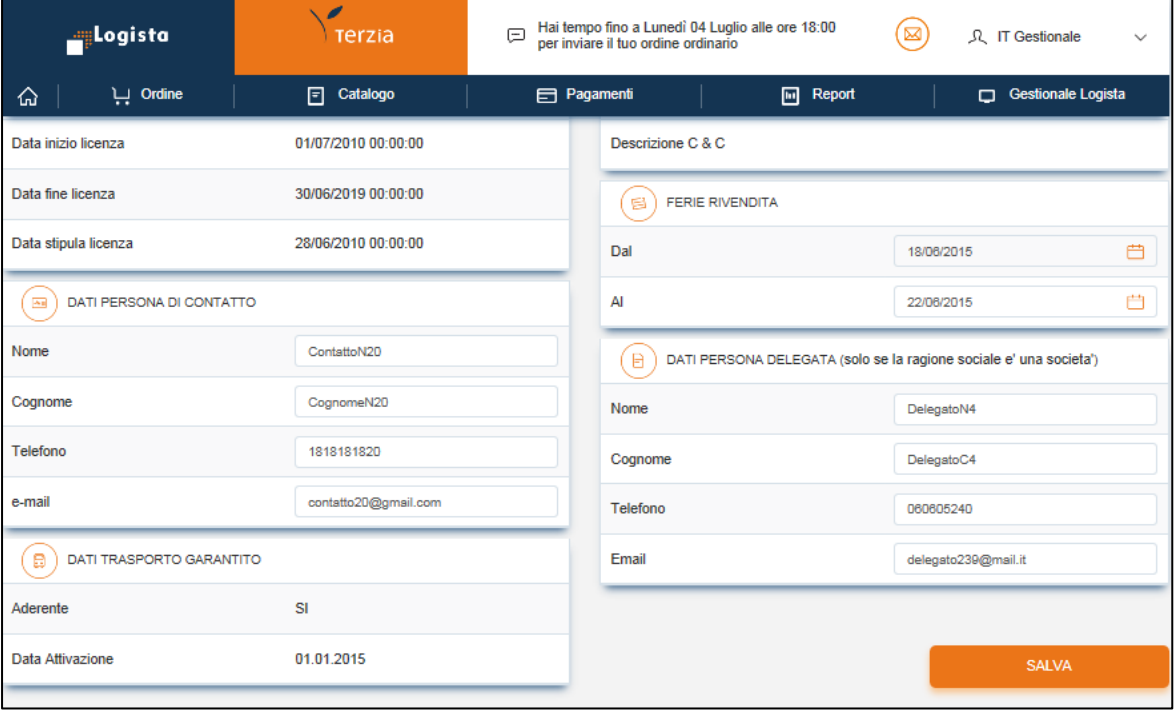

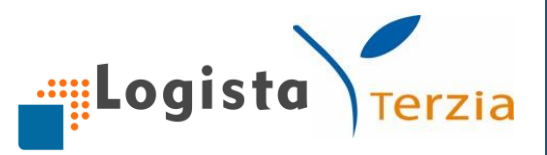

## 2. Piano di levata

Cliccando sulla freccia a fianco al nome utente puoi accedere alla sezione "**Piano di levata**" dove è possibile reperire le informazioni relative alle tempistiche che regolano l'invio degli ordini ordinari; in particolare, puoi visualizzare: la data di consegna, la data e ora limite di invio ordine e, se l'ordine è già stato inviato, il N° ordine, lo Stato, il Canale e la Tipologia.

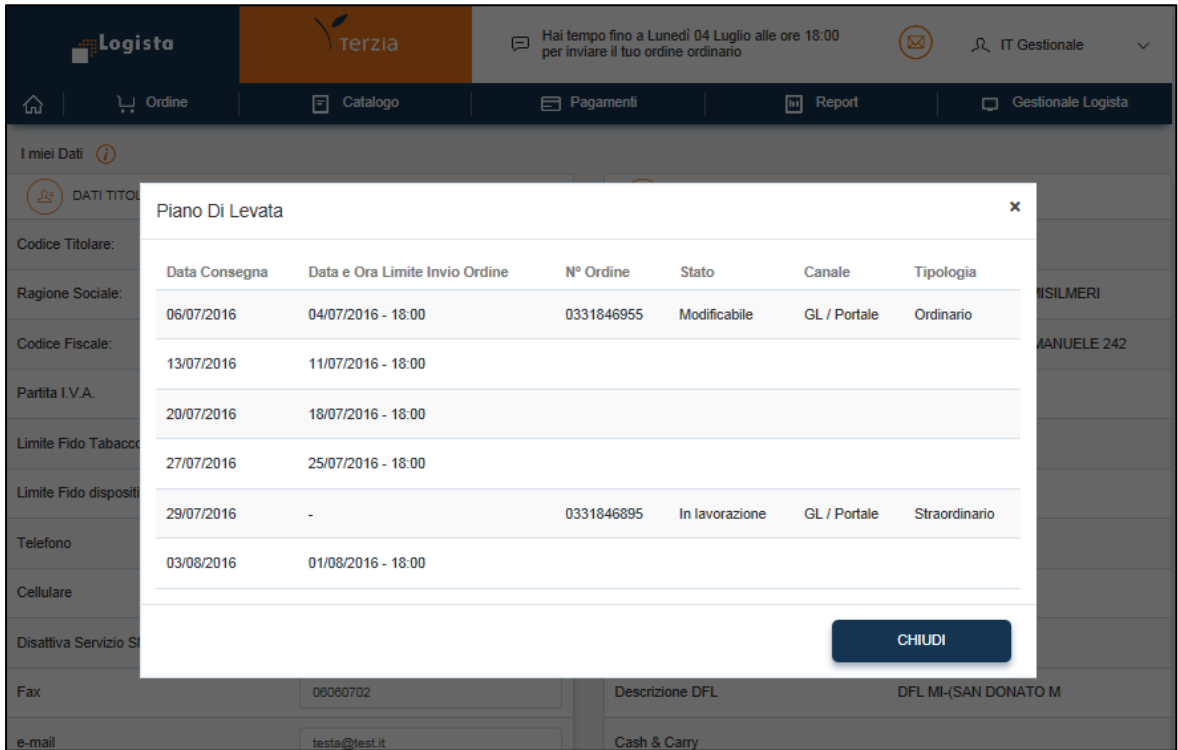

## 3. Area Download

In fondo ad ogni pagina, nella sezione Link Utili, è anche presente il link "**Area Download**" cliccando sul quale vieni reindirizzato ad una sezione in cui è possibile scaricare i seguenti file: Guida rapida, Catalogo prodotti aggiornato, File excel per l'invio dell'ordine (2).

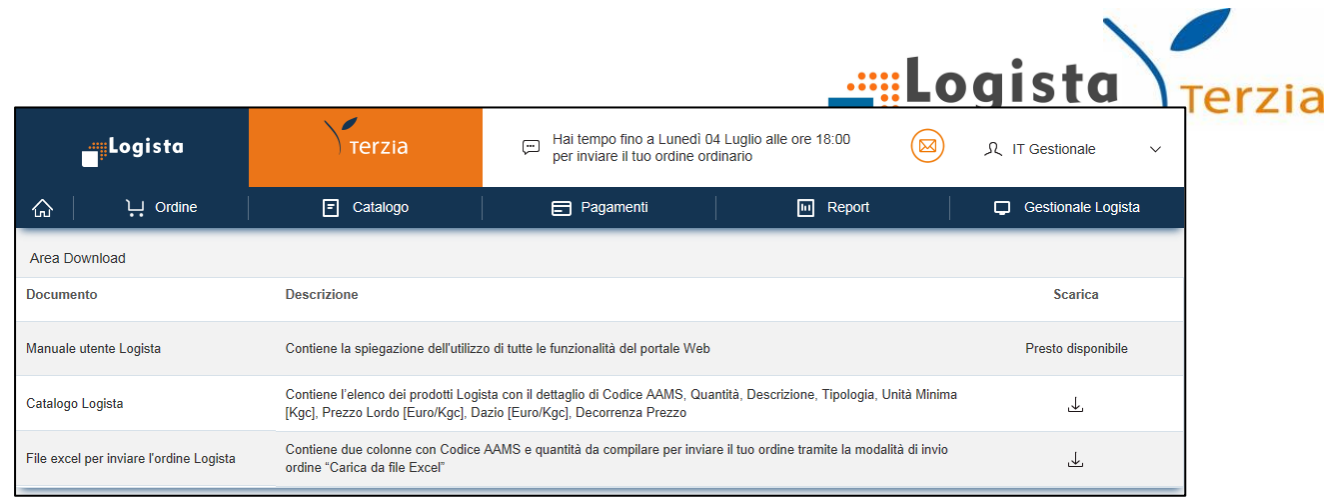

4. Chiedi al servizio clienti

Cliccando sul link "**Chiedi al servizio clienti**" puoi inviare direttamente una richiesta di supporto. Un operatore dedicato provvede a ricontattarti al fine di risolvere il tuo problema.

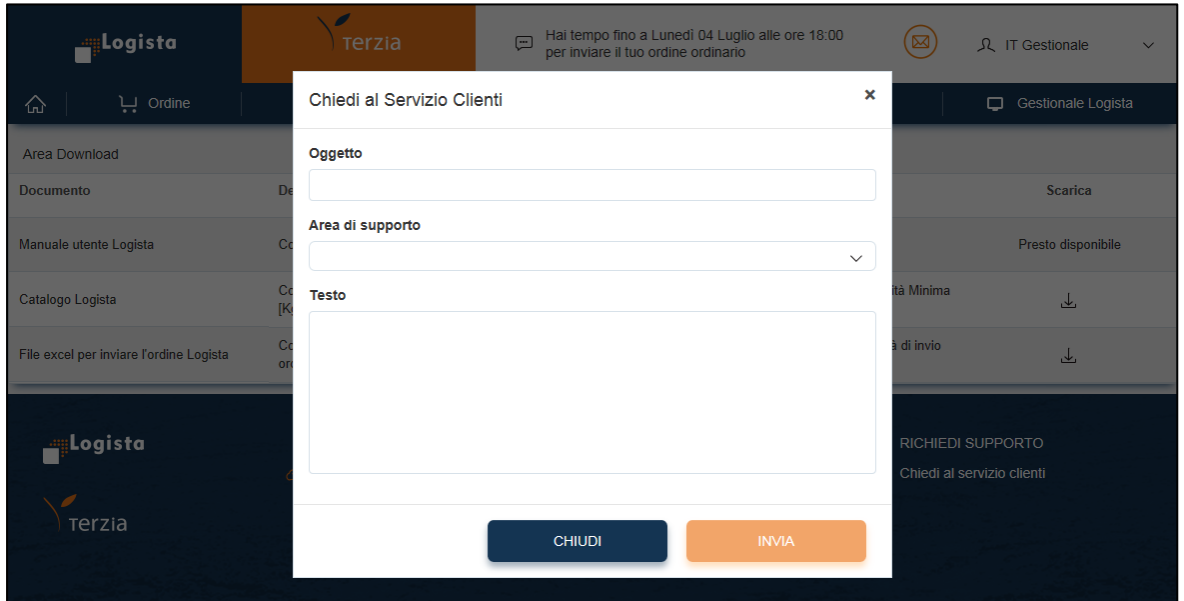

5. Messaggi

Puoi accedere alla sezione Messaggi in due modi:

- Cliccando sull'**icona con la busta** in alto a destra
- Cliccando su **Leggi tutti i messaggi** nella home page

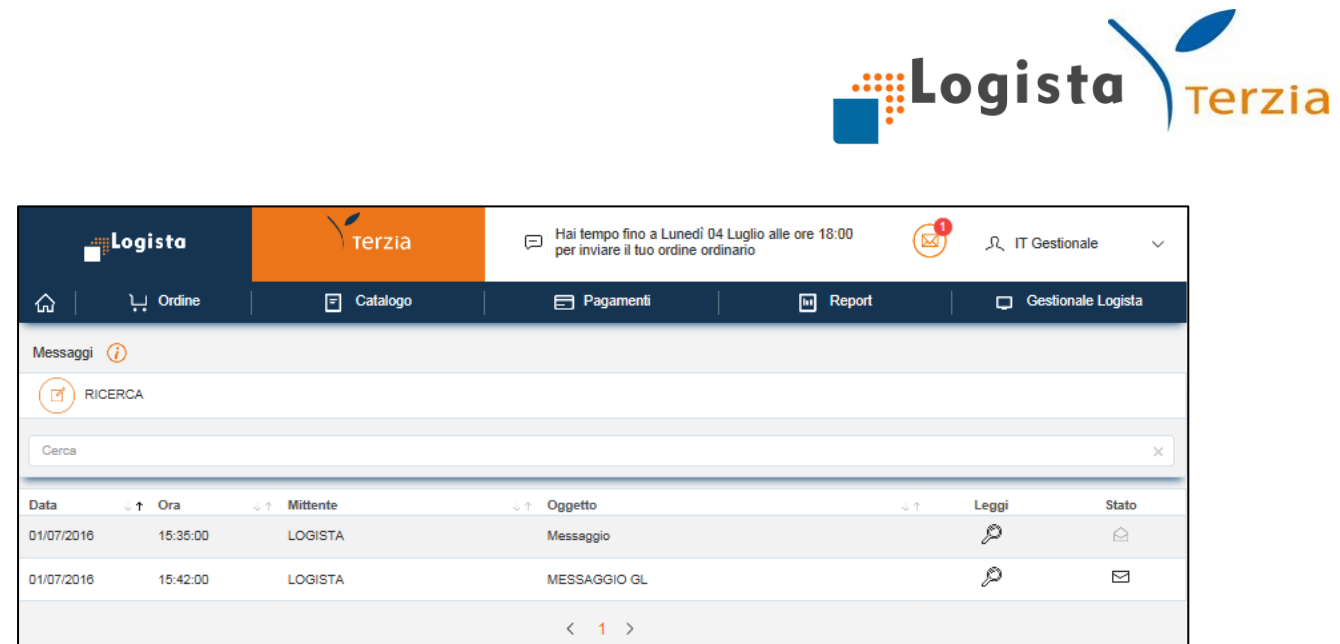

Nella sezione messaggi puoi ricercare le comunicazioni che hai ricevuto. Inserendo una parola chiave nella casella Cerca appaiono automaticamente i risultati della ricerca.

Per ogni messaggio puoi avere informazioni su:

- Data
- Ora
- Mittente
- Oggetto
- $\bullet$  Stato

Cliccando sulla lente visualizzi il messaggio.

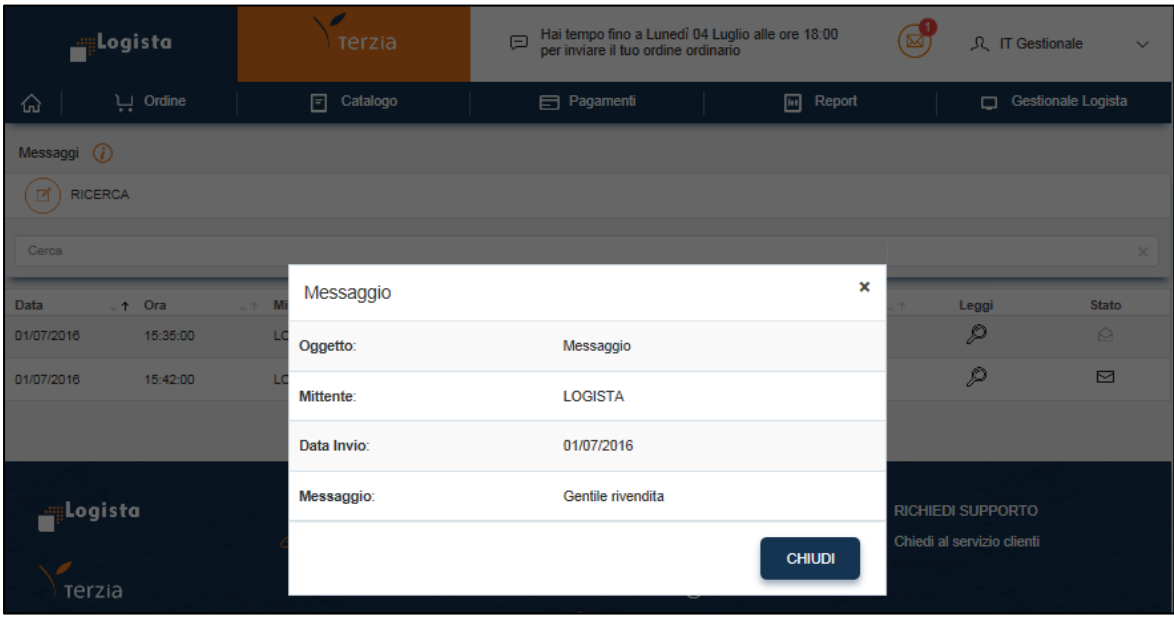